#### **BAB IV**

#### **IMPLEMENTASI DAN EVALUASI**

#### **4.1 Implementasi Sistem**

Tahap ini merupakan implementasi dari analisa dan desain sistem yang telah dibuat. Implementasi yang dibuat berdasarkan kebutuhan RSU Haji Surabaya dan digunakan agar dapat memudahkan pengguna untuk menggunakan Rancang Bangun Sistem Informasi Remunerasi. Berikut ini merupakan langkah dalam implementasi. Manamplementasi dari analisa dan desain sistem yang<br>
si yang dibuat berdasarkan kebutuhan RSU<br>
Haji<br>
par dapat memudahkan pengguna untuk menggunakan<br>
nformasi Remunerasi. Berikut ini merupakan langkah<br>
Membuat<br>
Parabase<br>
S

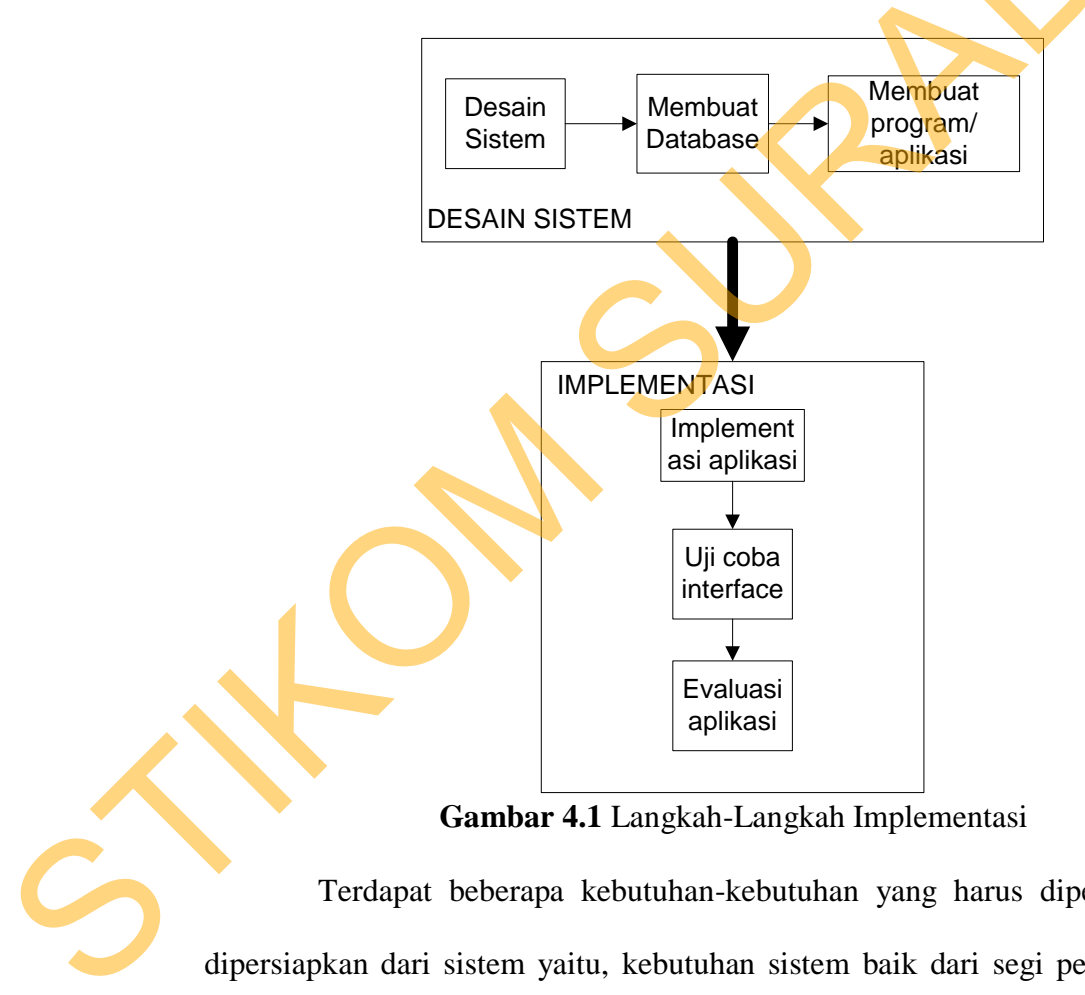

**Gambar 4.1** Langkah-Langkah Implementasi

Terdapat beberapa kebutuhan-kebutuhan yang harus diperhatikan dan dipersiapkan dari sistem yaitu, kebutuhan sistem baik dari segi perangkat keras maupun perangkat lunak.

#### **4.2.1 Kebutuhan Sistem**

Untuk dapat menjalankan sistem ini maka diperlukan perangkat keras (*hardware*) dan perangkat lunak (*software*), baik dari sisi *client* maupun sisi *server* agar aplikasi dapat dijalankan pada komputer (*client*) yang berada pada satu jaringan dengan *server*. Berikut ini merupakan gambar arsitektur aplikasi yang dibuat.

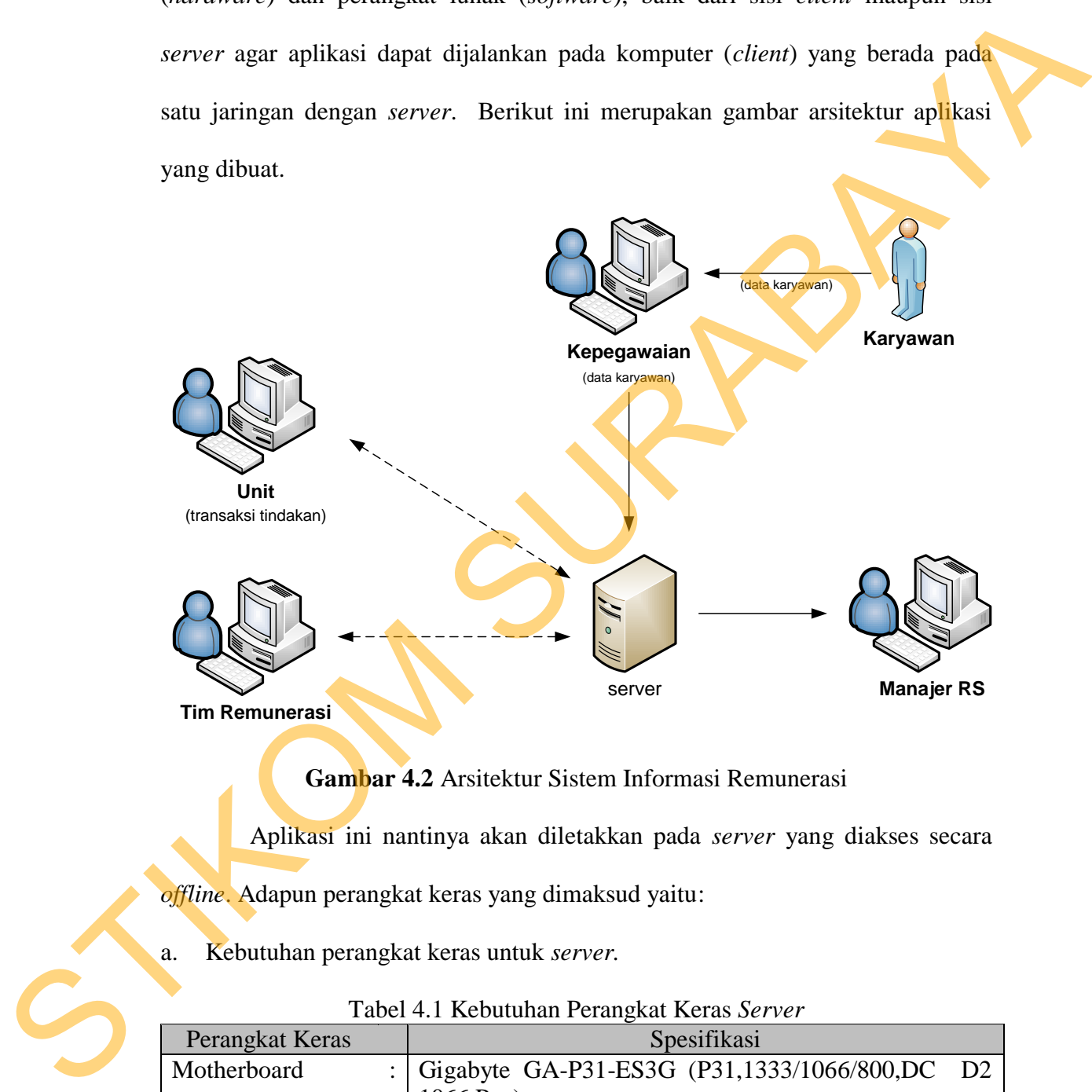

**Gambar 4.2** Arsitektur Sistem Informasi Remunerasi

Aplikasi ini nantinya akan diletakkan pada *server* yang diakses secara

*offline*. Adapun perangkat keras yang dimaksud yaitu:

a. Kebutuhan perangkat keras untuk *server.*

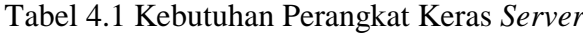

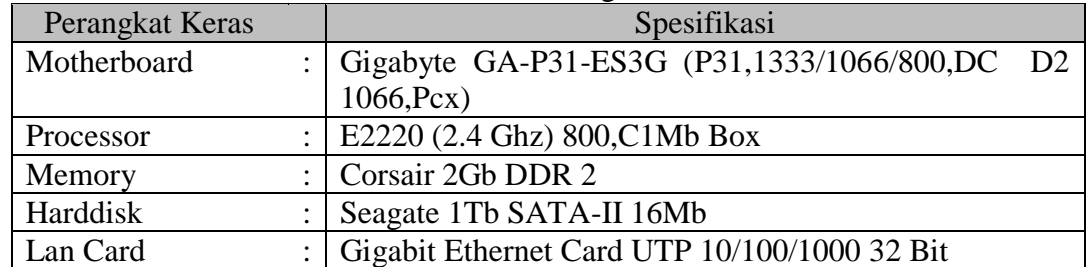

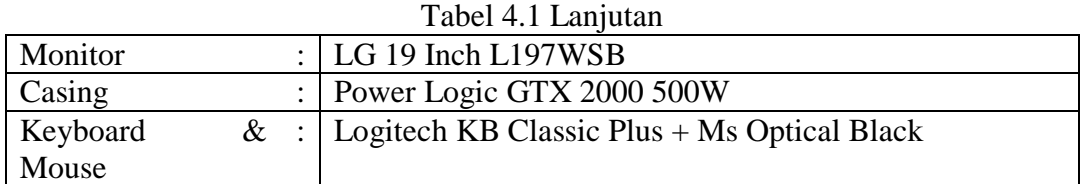

b. Kebutuhan perangkat keras untuk *client*.

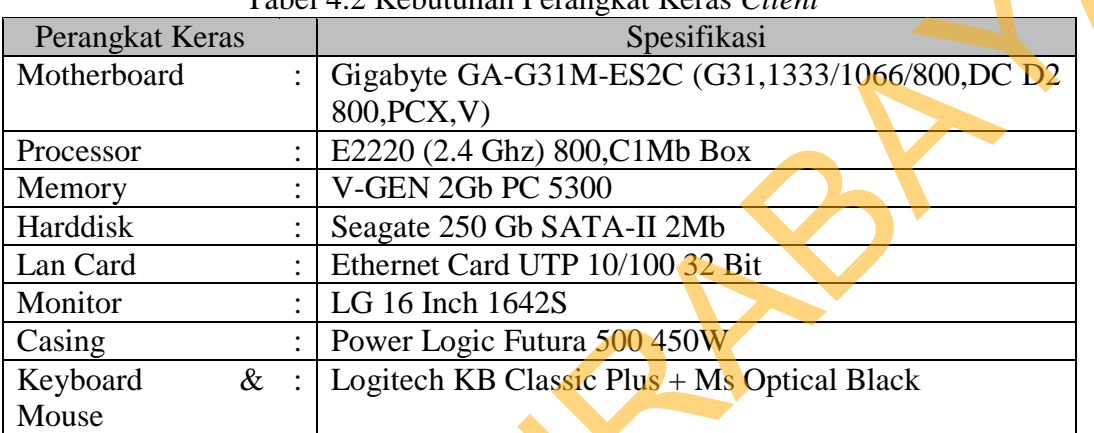

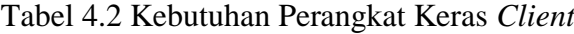

c. Kebutuhan perangkat lunak untuk *server* dan dalam pembuatan aplikasi ini

adalah:

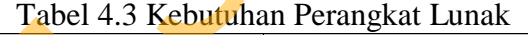

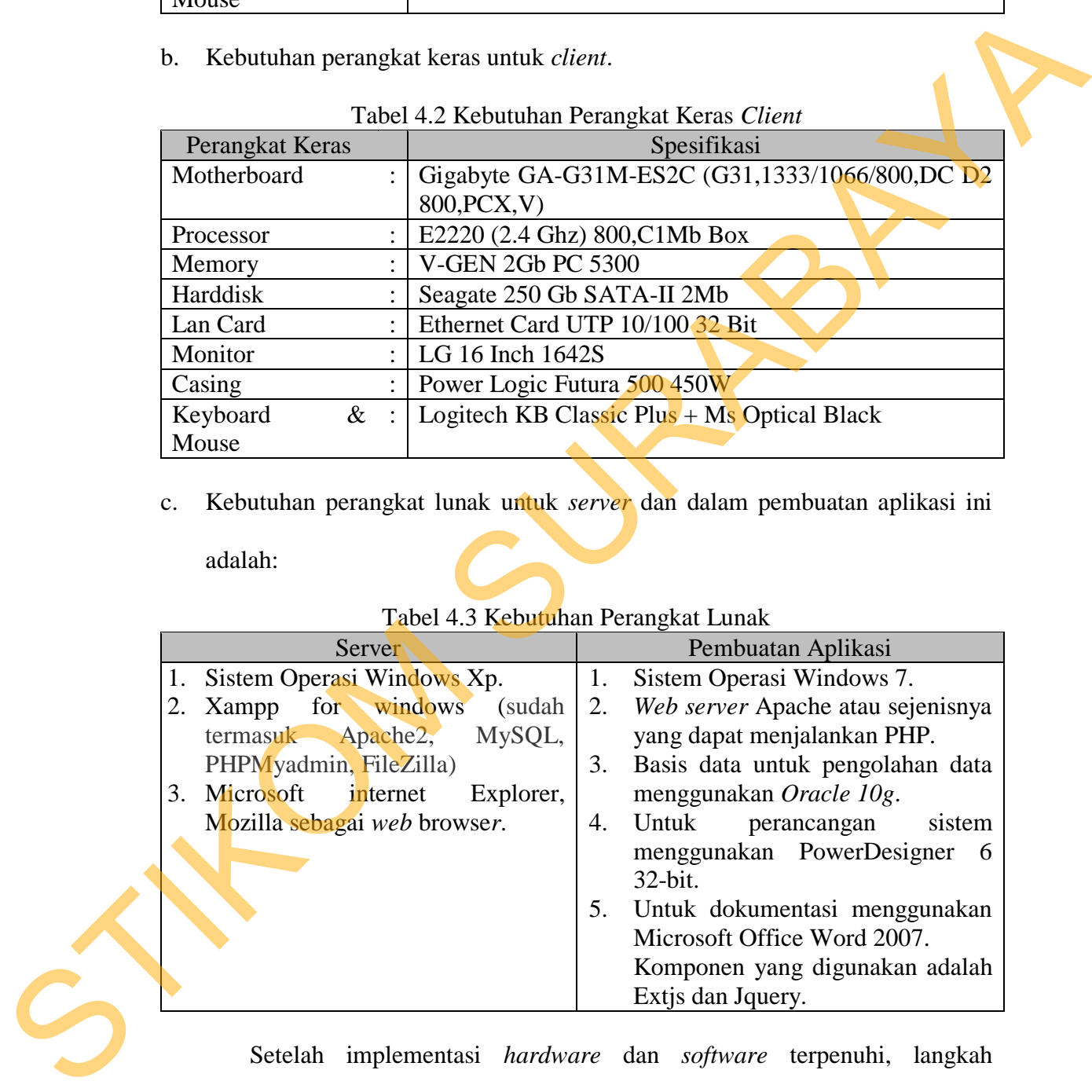

Setelah implementasi *hardware* dan *software* terpenuhi, langkah selanjutnya adalah mengimplementasikan program atau aplikasi "Sistem Informasi Remunerasi RSU Haji Surabaya". Implementasi dari program ini akan dijelaskan dalam tampilan-tampilan program sebagai berikut.

#### 1. Tampilan Form Login

Pada saat program pertama kali dijalankan tampilan menu yang pertama kali muncul adalah menu *login*. Untuk mengakses menu utama dari aplikasi *user* dalam hal ini admin (tim remunerasi), unit, dan manager diharuskan memasukkan *username* dan *password* yang benar sebagai verifikasi *user*. Tampilan menu *login* dapat dilihat pada Gambar 4.3.

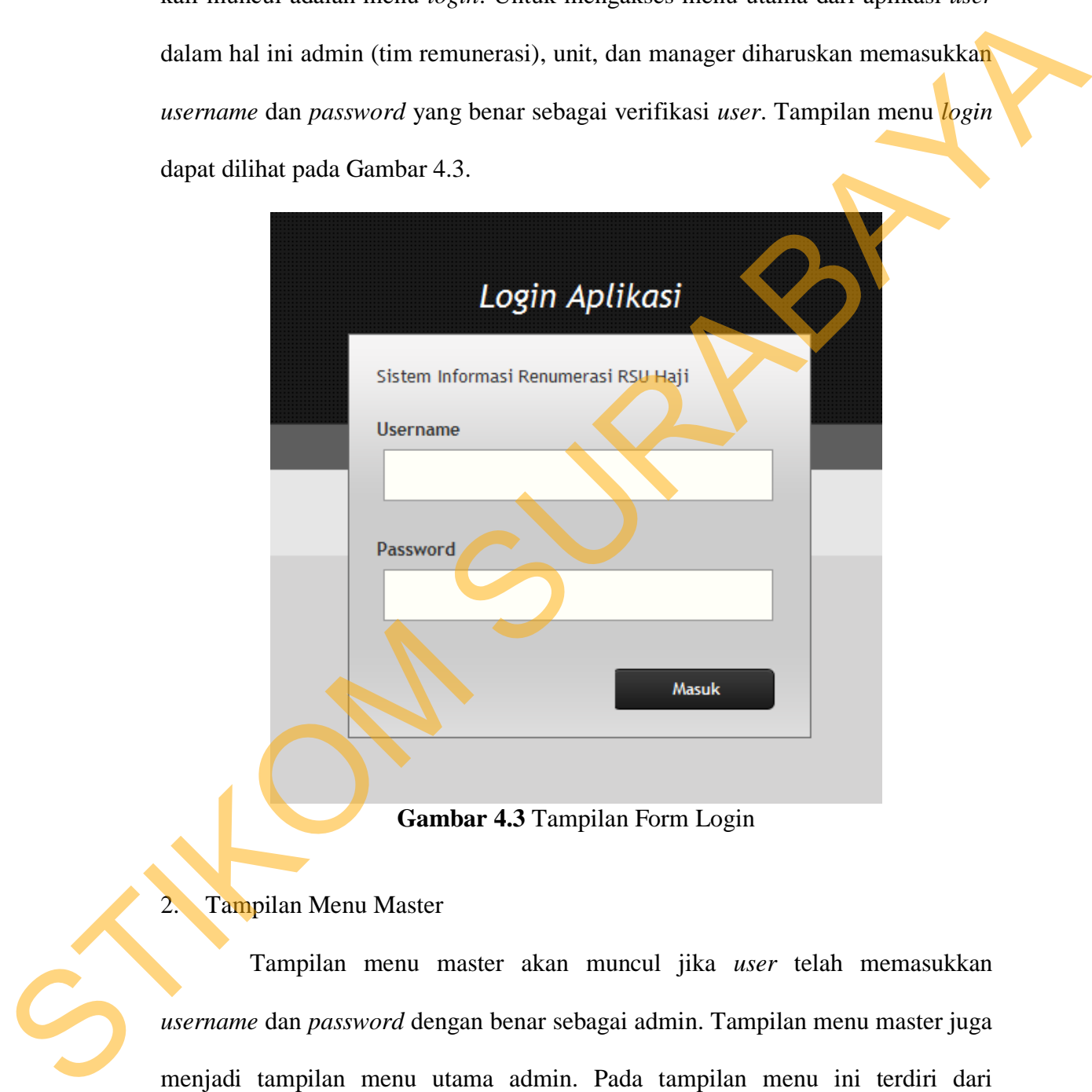

**Gambar 4.3** Tampilan Form Login

#### 2. Tampilan Menu Master

Tampilan menu master akan muncul jika *user* telah memasukkan *username* dan *password* dengan benar sebagai admin. Tampilan menu master juga menjadi tampilan menu utama admin. Pada tampilan menu ini terdiri dari beberapa menu antara lain: master, proses hitung, dan pembuatan laporan. Selain itu terdapat beberapa sub menu pada masing-masing menu. Untuk kegunaan menu-menu dan sub menu tersebut akan dijelaskan pada bagian berikutnya. Untuk tampilan menu master dapat dilihat pada Gambar 4.4.

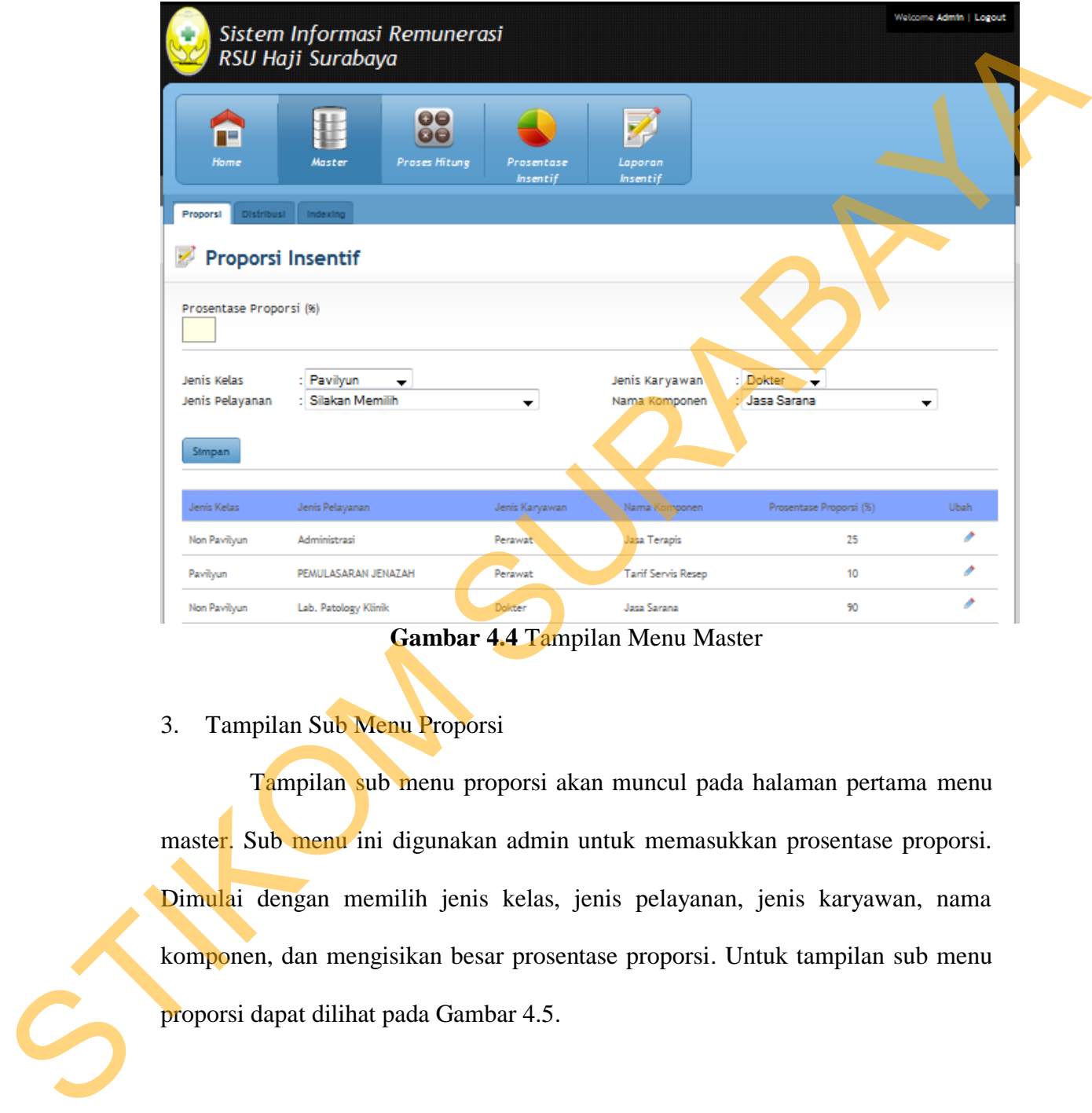

**Gambar 4.4** Tampilan Menu Master

### 3. Tampilan Sub Menu Proporsi

Tampilan sub menu proporsi akan muncul pada halaman pertama menu master. Sub menu ini digunakan admin untuk memasukkan prosentase proporsi. Dimulai dengan memilih jenis kelas, jenis pelayanan, jenis karyawan, nama komponen, dan mengisikan besar prosentase proporsi. Untuk tampilan sub menu proporsi dapat dilihat pada Gambar 4.5.

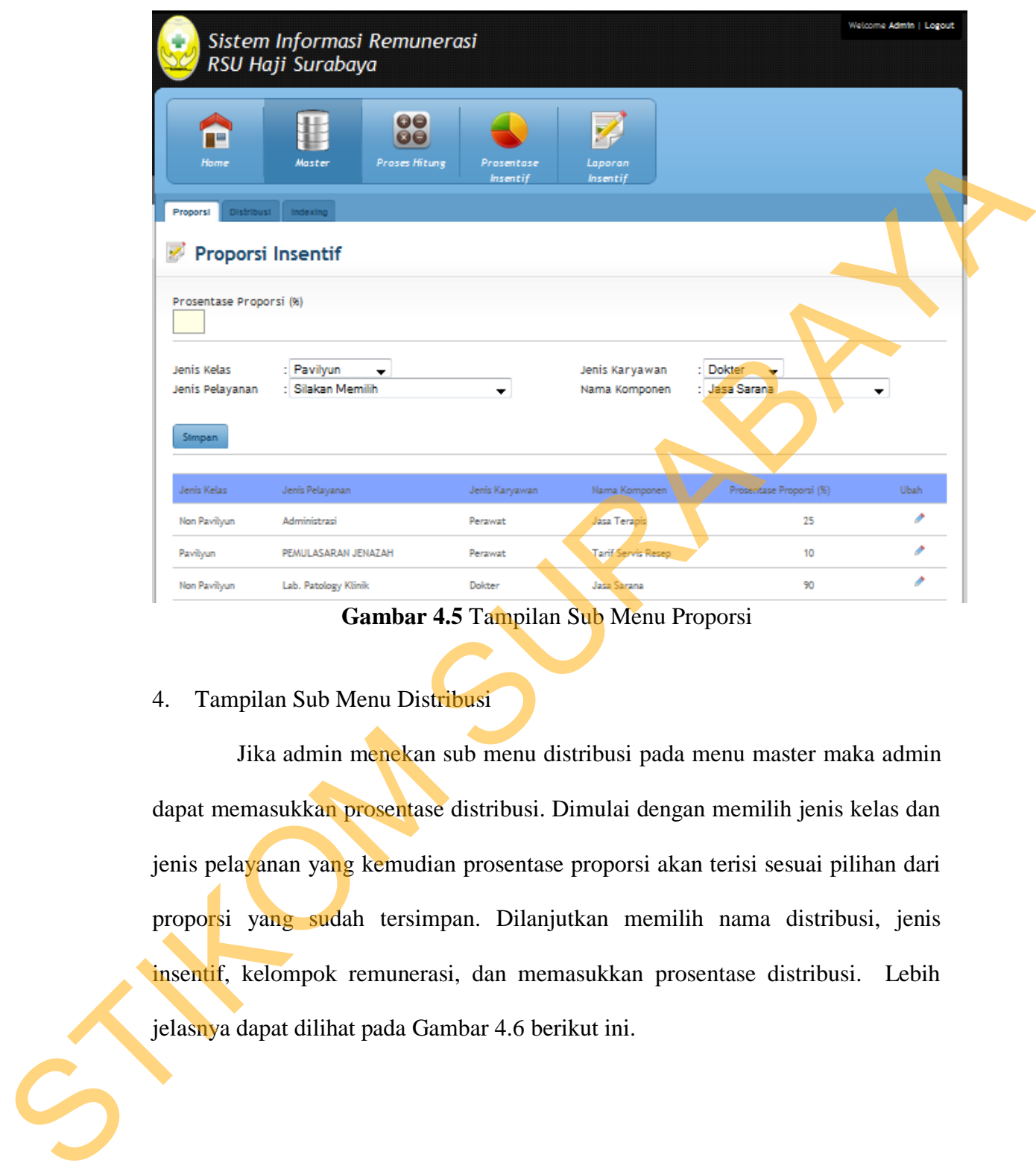

**Gambar 4.5** Tampilan Sub Menu Proporsi

#### 4. Tampilan Sub Menu Distribusi

Jika admin menekan sub menu distribusi pada menu master maka admin dapat memasukkan prosentase distribusi. Dimulai dengan memilih jenis kelas dan jenis pelayanan yang kemudian prosentase proporsi akan terisi sesuai pilihan dari proporsi yang sudah tersimpan. Dilanjutkan memilih nama distribusi, jenis insentif, kelompok remunerasi, dan memasukkan prosentase distribusi. Lebih jelasnya dapat dilihat pada Gambar 4.6 berikut ini.

56

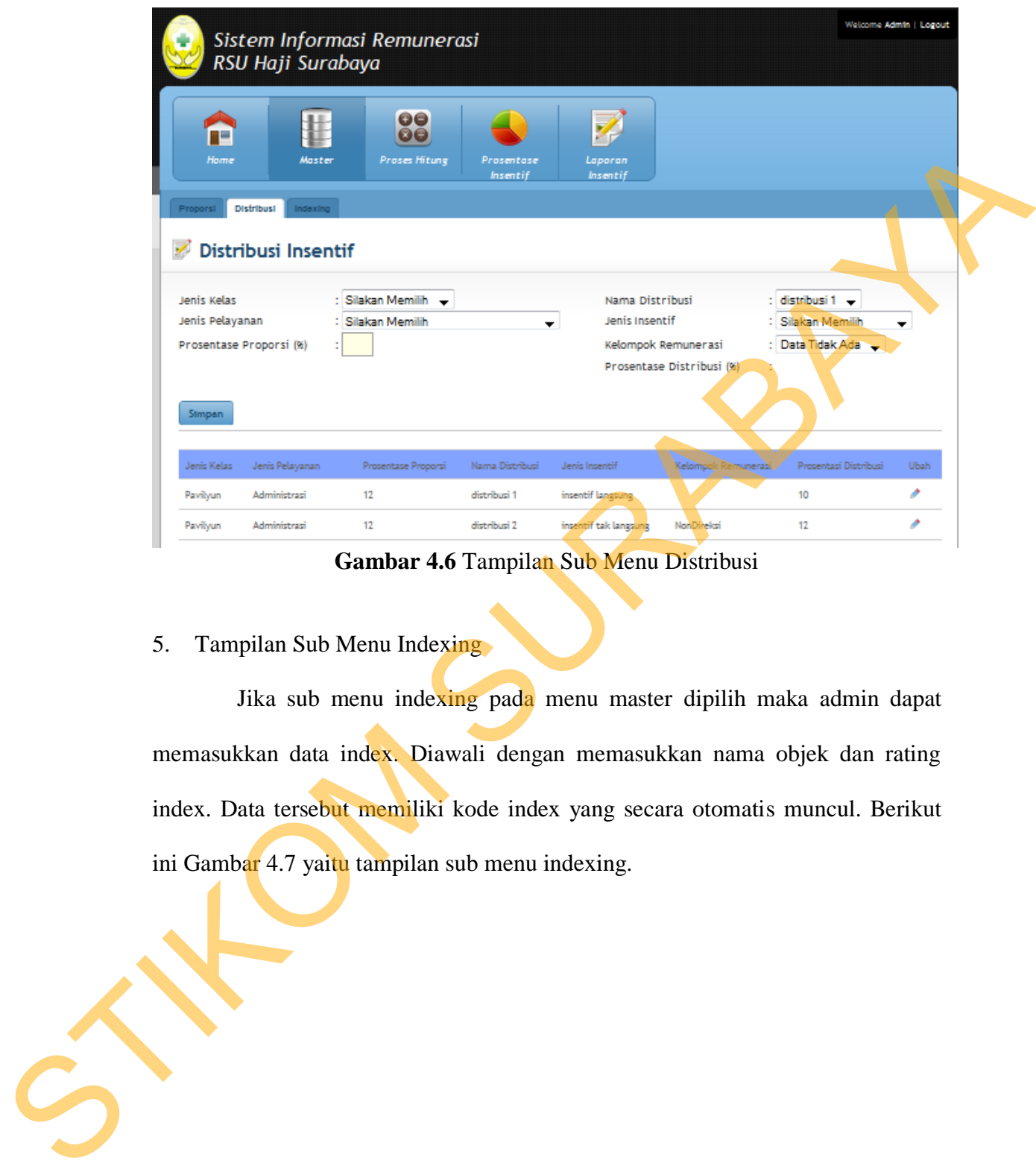

**Gambar 4.6** Tampilan Sub Menu Distribusi

5. Tampilan Sub Menu Indexing

Jika sub menu indexing pada menu master dipilih maka admin dapat memasukkan data index. Diawali dengan memasukkan nama objek dan rating index. Data tersebut memiliki kode index yang secara otomatis muncul. Berikut ini Gambar 4.7 yaitu tampilan sub menu indexing.

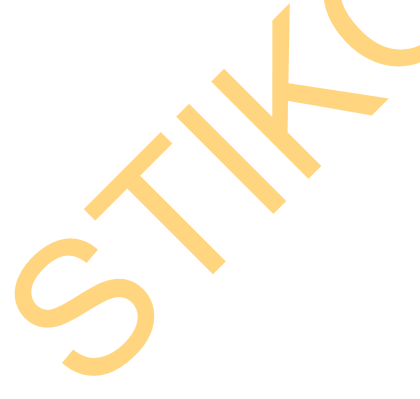

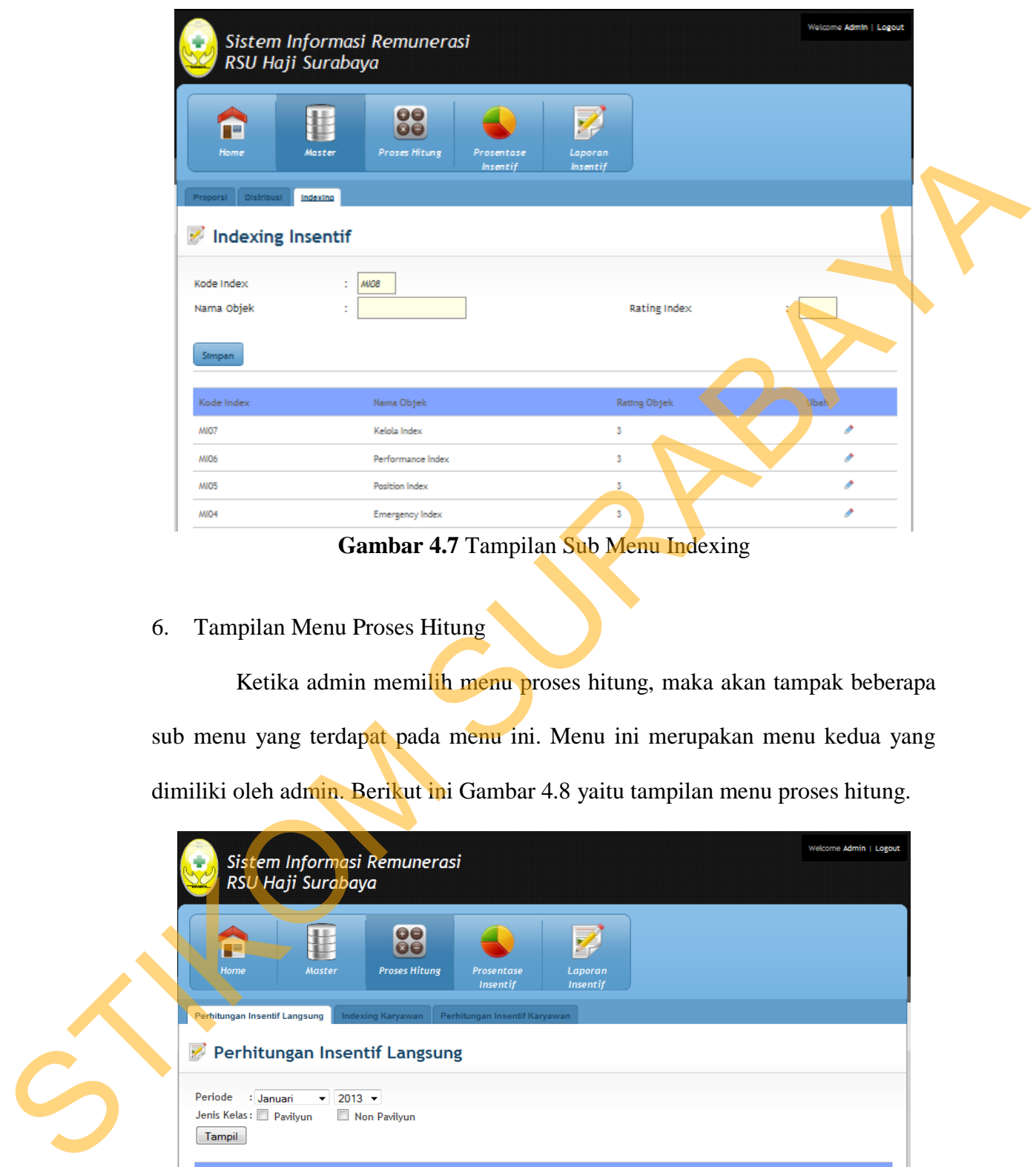

**Gambar 4.7** Tampilan Sub Menu Indexing

6. Tampilan Menu Proses Hitung

Ketika admin memilih menu proses hitung, maka akan tampak beberapa sub menu yang terdapat pada menu ini. Menu ini merupakan menu kedua yang dimiliki oleh admin. Berikut ini Gambar 4.8 yaitu tampilan menu proses hitung.

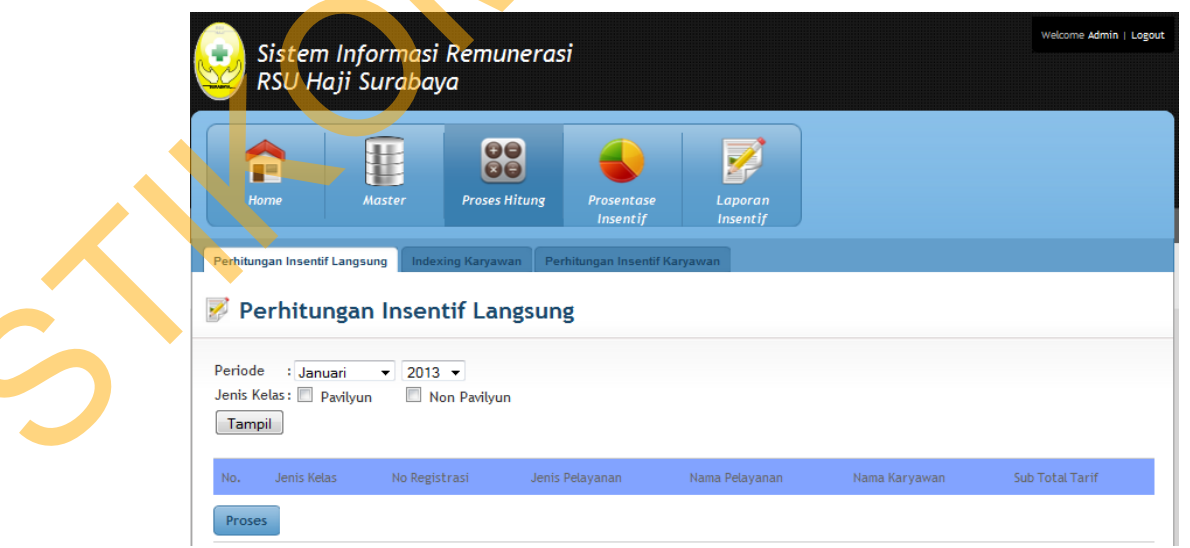

**Gambar 4.8** Tampilan Menu Proses Hitung

7. Tampilan Sub Menu Perhitungan Insentif

Tampilan sub menu perhitungan insentif akan muncul ketika admin memilih menu proses hitung. Sub menu ini digunakan untuk menghitung insentif. Admin pertama kali akan menampilkan total tarif pada transaksi tindakan jasa pelayanan dengan memilih periode berdasarkan bulan dan tahun serta jenis kelas. Setelah transaksi yang dipilih muncul maka dapat dilakukan proses perhitungan insentif. Tampilan sub menu perhitungan insentif dapat dilihat pada Gambar 4.9 serta hasil proses perhitungan dapat dilihat pada Gambar 4.10 berikut ini.

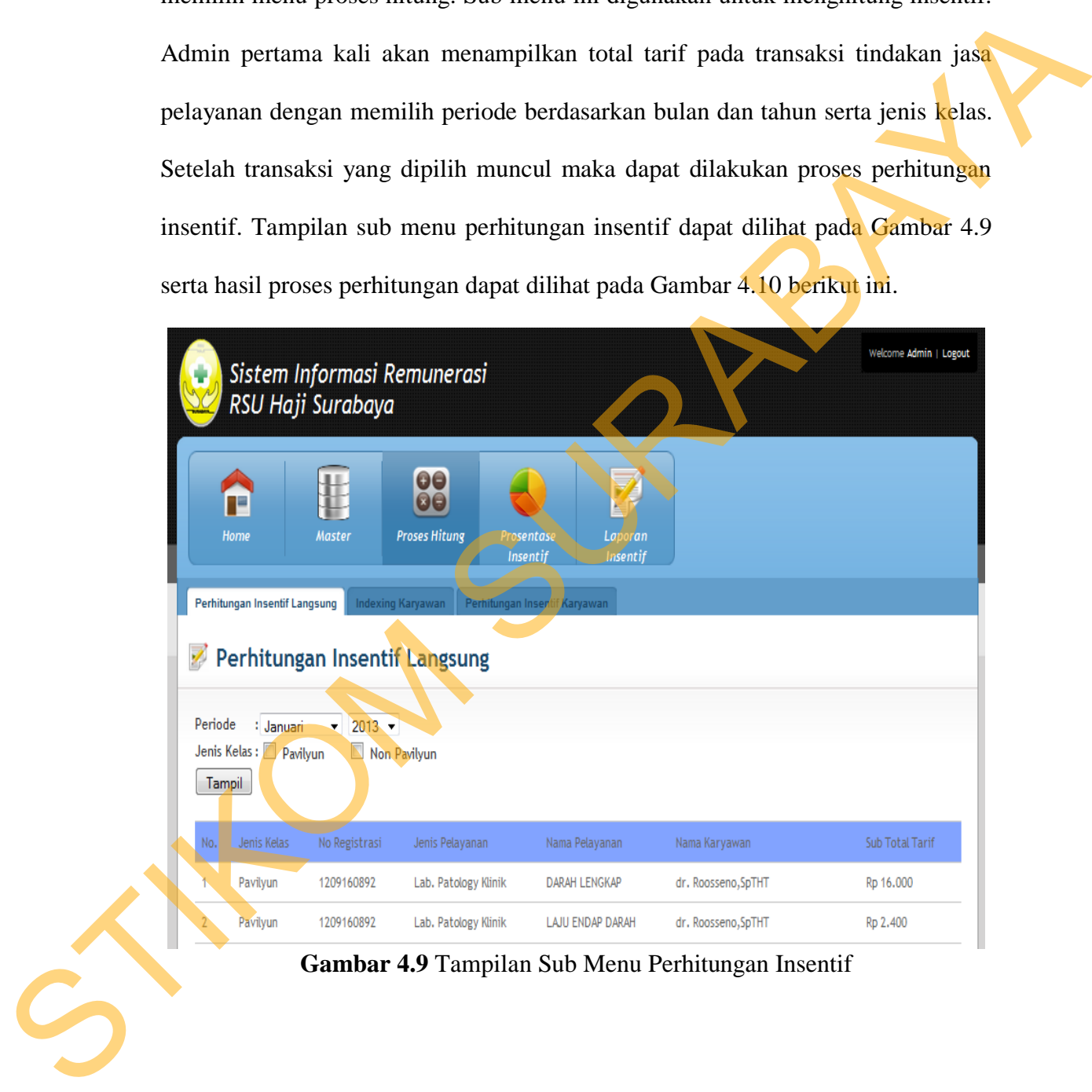

**Gambar 4.9** Tampilan Sub Menu Perhitungan Insentif

Periode: September 2012

|     | Jenis    | No         |                                |                                   |                           | Sub Total |                      | Insentif |                  | <b>Insentif Tak Langsung</b> |                      |                 |
|-----|----------|------------|--------------------------------|-----------------------------------|---------------------------|-----------|----------------------|----------|------------------|------------------------------|----------------------|-----------------|
| No. | Kelas    | Registrasi | Jenis Pelavanan                | Nama Pelayanan                    | Nama Karyawan             | Tarif     | Proporsi             | Langsung | Kesra            | Pos<br>Remunerasi            | Direksi              | Non<br>Direksi  |
|     | Pavilyun | 1209160892 | Lab. Patology<br><b>Klinik</b> | DARAH<br><b>LENGKAP</b>           | dr. Roosseno, SpTHT       | Rp 16.000 | $R_{P}$<br>8.000     |          | Rp 800 Rp 160    | Rp 800                       |                      | Rp 120 Rp 4.000 |
| 2   | Pavilyun | 1209160892 | Lab. Patology<br>Klinik        | <b>LAJU ENDAP</b><br><b>DARAH</b> | dr. Roosseno, SpTHT       | Rp 2.400  | $R_{p}$<br>1.200     | Rp 120   | Rp <sub>24</sub> | Rp 120                       | Rp <sub>18</sub>     | Rp 600          |
| 3   | Pavilyun | 1209160892 | Lab. Patology<br>Klinik        | <b>SPUIT 3 CC</b>                 | dr. Roosseno, SpTHT       | Rp 1.170  | Rp 585               | Rp 58.5  | $R_{P}$<br>11.7  | Rp 58.5                      | $R_{p}$<br>8.775     | Rp 292.5        |
| 14  | Pavilyun | 1209160917 | Lab. Patology<br><b>Klinik</b> | <b>BUN</b>                        | dr. Erwin Isparnadi, SpBO | Rp 8.000  | $R_{\rm P}$<br>4.000 | Rp 400   | <b>Rp 80</b>     | Rp 400                       |                      | Rp 60 Rp 2.000  |
| ß   | Pavilyun | 1209160917 | Lab. Patology<br>Klinik        | <b>CREATININ</b><br><b>SERUM</b>  | dr. Erwin Isparnadi, SpBO | Rp 7.000  | $R_{P}$<br>3.500     | Rp 350   | Rp 70            | Rp 350                       | Rp 52.5              | Rp 1.750        |
| 6   | Pavilyun | 1209160917 | Lab. Patology<br>Klinik        | <b>SPUIT 3 CC</b>                 | dr. Erwin Isparnadi, SpBO | Rp 1.170  | Rp 585               | Rp 58.5  | $R_{P}$<br>11.7  | Rp 58.5                      | Rp<br>8.775          | Rp 292.5        |
| h   | Pavilyun | 1209160929 | Lab. Patology<br>Klinik        | <b>BUN</b>                        | Dr. Sananto, Sp Bp        | Rp 8.000  | $R_{\rm P}$<br>4.000 | Rp 400   | Rp 80            | <b>Rp 400</b>                |                      | Rp 60 Rp 2.000  |
| l8  | Pavilyun | 1209160929 | Lab. Patology<br>Klinik        | <b>CREATININ</b><br><b>SERUM</b>  | Dr. Sananto, Sp Bp        | Rp 7.000  | $R_{p}$<br>3.500     | Rp 350   | Rp 70            |                              | Rp 350 Rp 52.5       | Rp 1.750        |
| l9  | Pavilyun | 1209160929 | Lab. Patology<br>Klinik        | <b>URINE LENGKAP</b>              | Dr. Sananto, Sp Bp        | Rp 12.000 | $R_{p}$<br>6.000     |          | Rp 600 Rp 120    | Rp 600                       |                      | Rp 90 Rp 3.000  |
| 10  | Pavilyun | 1209160929 | Lab. Patology<br>Klinik        | <b>SPUIT 3 CC</b>                 | Dr. Sananto, Sp Bp        | Rp 1.170  | Rp 585               | Rp 58.5  | $R_{P}$<br>11    | Rp 58.5                      | $R_{\rm p}$<br>8.775 | Rp 292.5        |

**Gambar 4.10** Hasil Proses Perhitungan Insentif

#### 8. Tampilan Sub Menu Indexing Karyawan

Tampilan sub menu indexing karyawan merupakan sub menu kedua pada menu proses hitung. Pada sub menu ini akan menampilkan rincian index yang dimiliki karyawan. Setelah itu menekan tombol proses untuk menghitung score index karyawan. Gambar 4.11 merupakan tampilan sub menu indexing karyawan dan Gambar 4.12 merupakan hasil score index karyawan.

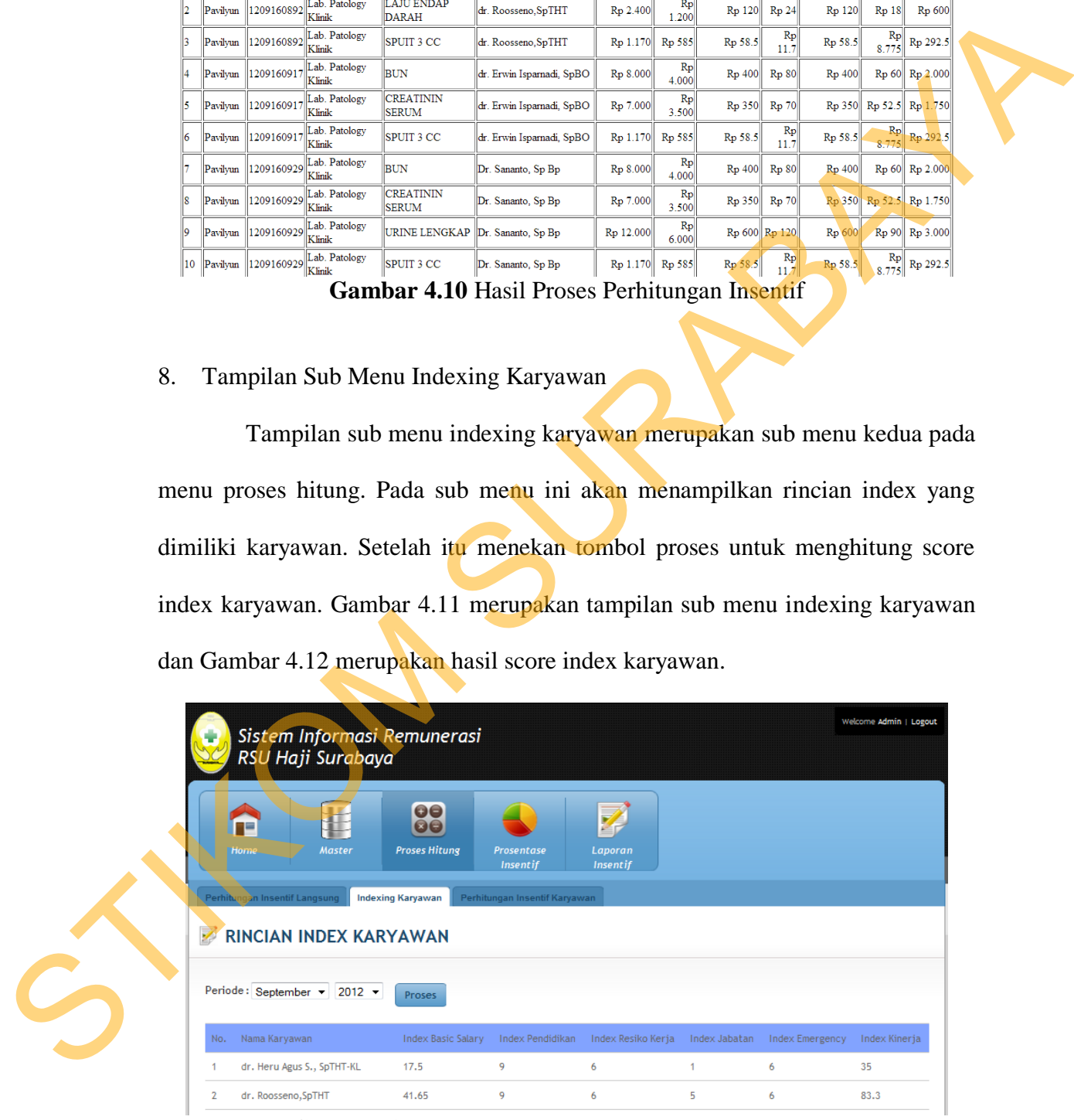

**Gambar 4.11** Tampilan Sub Menu Indexing Karyawan

| No<br>Nama Karvawan                                                      | <b>Basic Index</b> | Pendidikan Index | Resiko Kerja Index                     | Jabatan Index | Emergency Index | Kinerja Index | Total Index Karvawan |  |
|--------------------------------------------------------------------------|--------------------|------------------|----------------------------------------|---------------|-----------------|---------------|----------------------|--|
| dr. Heru Agus S., SpTHT-KL                                               | 17.5               | 27               | 18                                     |               | 18              | 105           | 188.5                |  |
| dr. Roosseno, SpTHT                                                      | 41.65              | 27               | 18                                     | 15            | 18              | 249.9         | 369.55               |  |
| dr. Lilik Andriani, SpTHT                                                | 34.08              | 27               | 18                                     |               | 18              | 204.48        | 304.56               |  |
| dr. Ali Mahmud, Sp OG                                                    | 30.46              | 27.9             | 18                                     |               | 18              | 182.76        | 280.12               |  |
| Dr. Aminoe, SpM                                                          | 26.5               | 28.8             | 18                                     |               | 18              | 159           | 253.3                |  |
| dr. Ananda Haris, Sp BS                                                  | 26.75              | 27               | 18                                     | l٩            | 18              | 160.5         | 253.25               |  |
| dr. Bambang Arianto, Sp.B                                                | 35.1               | 27               | 18                                     | 15            | 18              | 210.6         | 323.7                |  |
| dr. Eddy Zarkaty M., SpOG                                                | 41.65              | 27.9             | 18                                     |               | 18              | 249.9         | 358.45               |  |
| dr. Erwin Isparnadi, SpBO                                                | 32.69              | 27               | 18                                     | B             | 18              | 196.14        | 294.83               |  |
| 10<br>dr. Ilhamiyati, SpM                                                | 28.38              | 28.8             | 18                                     | l٩            | 18              | 170.28        | 266.46               |  |
| DR.dr.Koemia SO., SpB, FINACS<br>11                                      | 41.65              | 30               | 18                                     | 15            | 18              | 249.9         | 372.55               |  |
| 12<br>Dr. Monique Noorvitry, Sp A                                        | 32.3               | 27               | 18                                     |               | 18              | 193.8         | 292.1                |  |
| $\overline{13}$<br>Dr. Primandono Perbowo, Sp.OG                         | 21.51              | 27.9             | 18                                     |               | 18              | 129.06        | 217.47               |  |
| $ 14\rangle$<br>Dr. Ratna Muslimah, SpM                                  | 42.89              | 28.5             | 18                                     |               | 18              | 257.34        | 367.73               |  |
| 15<br>Dr. Retna Gemala D., SpM                                           | 34.08              | 27.6             | 18                                     | R             | 18              | 204.48        | 305.16               |  |
| Dr. Rulik Rufiati, Sp A<br>16                                            | 20.64              | 27               | 18                                     |               | 18              | 123.84        | 210.48               |  |
| 17<br>Dr. Samsul Islam, SpBU                                             | 33.67              | 27               | 18                                     |               | 18              | 202.02        | 301.69               |  |
| 18<br>Dr. Sananto, Sp Bp                                                 | 28.38              | 27               | 18                                     | 13            | 18              | 170.28        | 264.66               |  |
| 19<br>Dr. Sukamto, Sp. OG                                                | 42.38              | 27.9             | 18                                     | 15            | 18              | 254.28        | 375.56               |  |
| 20<br>Dr. Supratiknyo, SpOG                                              | 37.22              | 27.9             | 18                                     | 18            | 18              | 223.32        | 342.44               |  |
| Dr. Triarto Budi S, SpOT<br>21                                           | 33.67              | 27               | 18                                     | 15            | 18              | 202.02        | 313.69               |  |
|                                                                          |                    |                  |                                        |               |                 |               |                      |  |
|                                                                          |                    |                  |                                        |               |                 |               |                      |  |
| Tampilan Sub Menu Perhitungan Insentif Karyawan                          |                    |                  | Gambar 4.12 Hasil Score Index Karyawan |               |                 |               |                      |  |
| Tampilan sub menu perhitungan insentif karyawan merupakan sub menu       |                    |                  |                                        |               |                 |               |                      |  |
| hir menu proses hitung. Admin memasukkan periode yang diinginkan         |                    |                  |                                        |               |                 |               |                      |  |
| udian menekan tombol tampil. Pada sub menu ini akan menampilkan insentif |                    |                  |                                        |               |                 |               |                      |  |
| angsung karyawan. Gambar 4.13 merupakan tampilan sub menu perhitungan    |                    |                  |                                        |               |                 |               |                      |  |

Gambar 4.12 Hasil Score Index Karyawan

9. Tampilan Sub Menu Perhitungan Insentif Karyawan

Tampilan sub menu perhitungan insentif karyawan merupakan sub menu terakhir menu proses hitung. Admin memasukkan periode yang diinginkan kemudian menekan tombol tampil. Pada sub menu ini akan menampilkan insentif tak langsung karyawan. Gambar 4.13 merupakan tampilan sub menu perhitungan insentif karyawan.

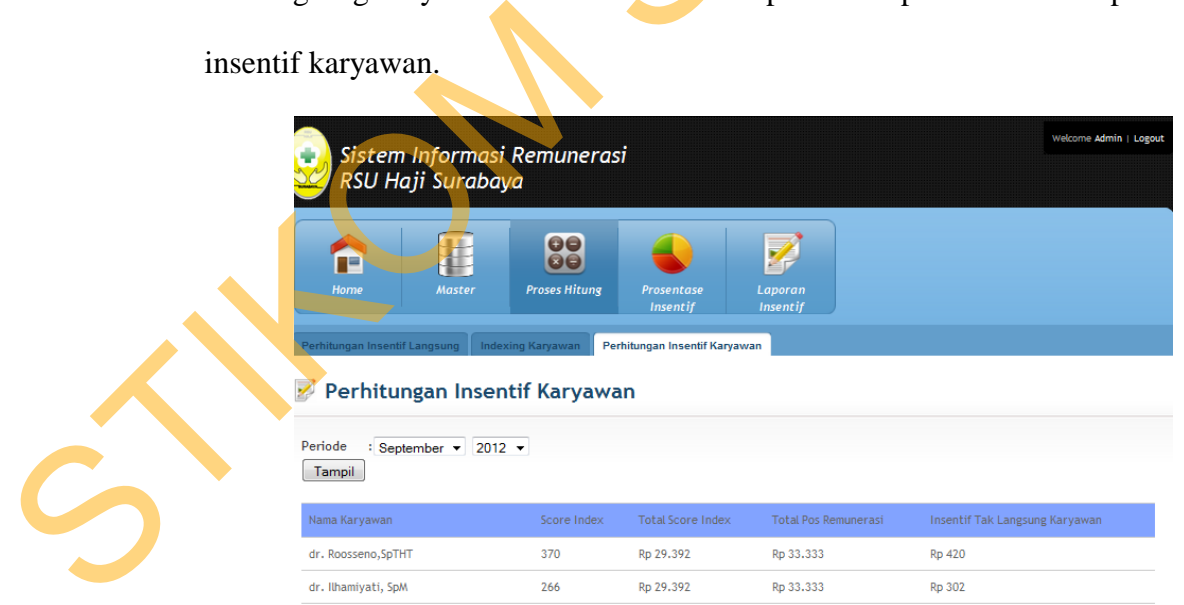

**Gambar 4.13** Tampilan Sub Menu Perhitungan Insentif Karyawan

10. Tampilan Menu Laporan Insentif

4.15.

Menu Laporan Insentif merupakan menu untuk manager dan unit. Untuk *user* manager menu ini memiliki 3 (tiga) sub menu antara lain, sub menu spj insentif langsung, sub menu insentif tak langsung, dan sub menu insentif karyawan. Sedangkan untuk *user* unit memiliki 1 (satu) sub menu yaitu sub menu spj insentif langsung. Tampilan menu laporan insentif manager dapat dilihat pada Gambar 4.14 dan tampilan menu laporan insentif unit dapat dilihat pada Gambar

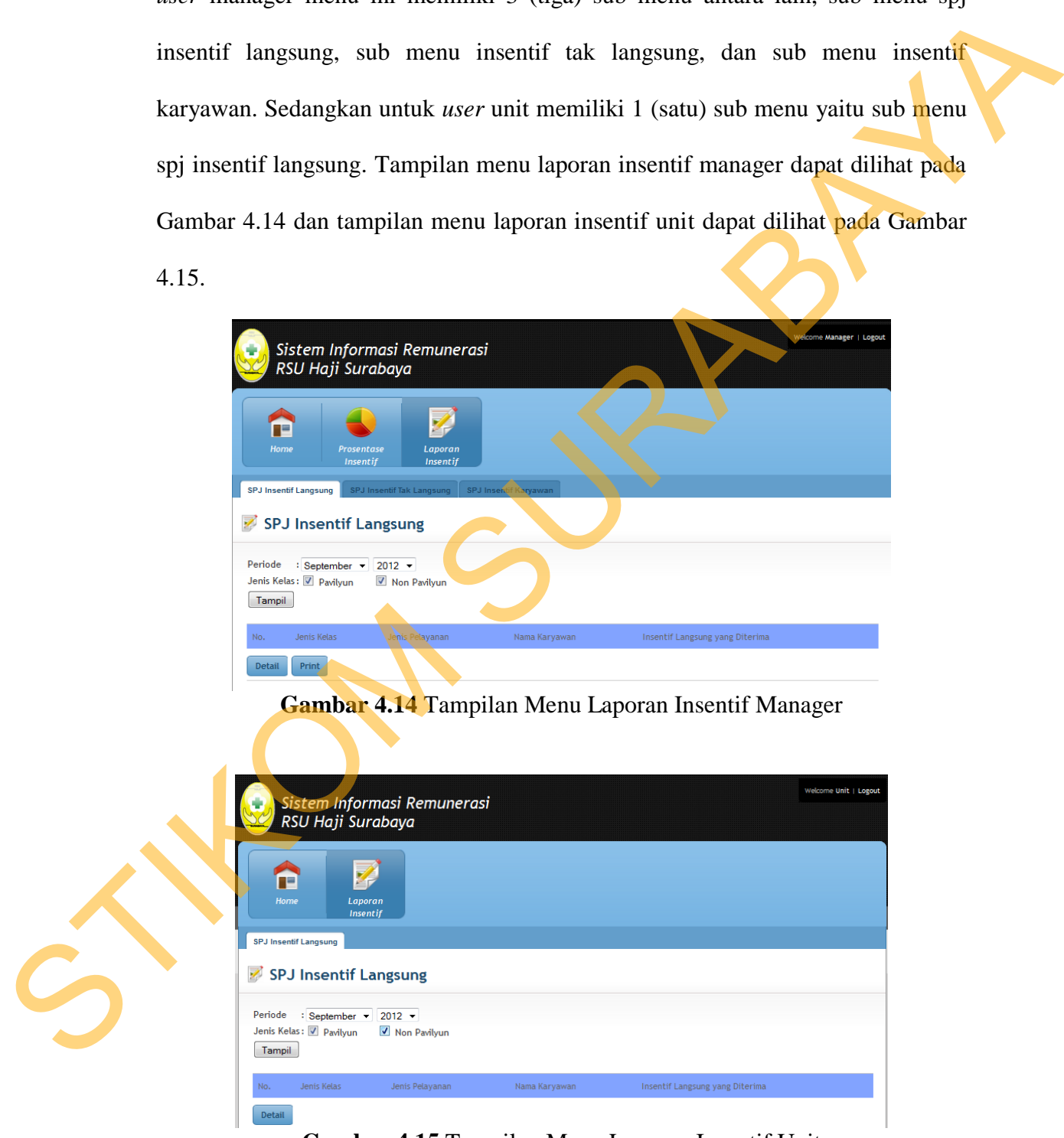

**Gambar 4.15** Tampilan Menu Laporan Insentif Unit

#### 11. Tampilan Sub Menu SPJ Insentif Langsung

Tampilan sub menu spj insentif langsung untuk manager dan unit berbeda, seperti pada Gambar 4.14 manager akan memasukkan periode yang diinginkan beserta jenis kelas kemudian menekan tombol tampil. Maka akan muncul insentif langsung yang akan diterima oleh karyawan yang melakukan tindakan secara langsung, seperti pada Gambar 4.16.

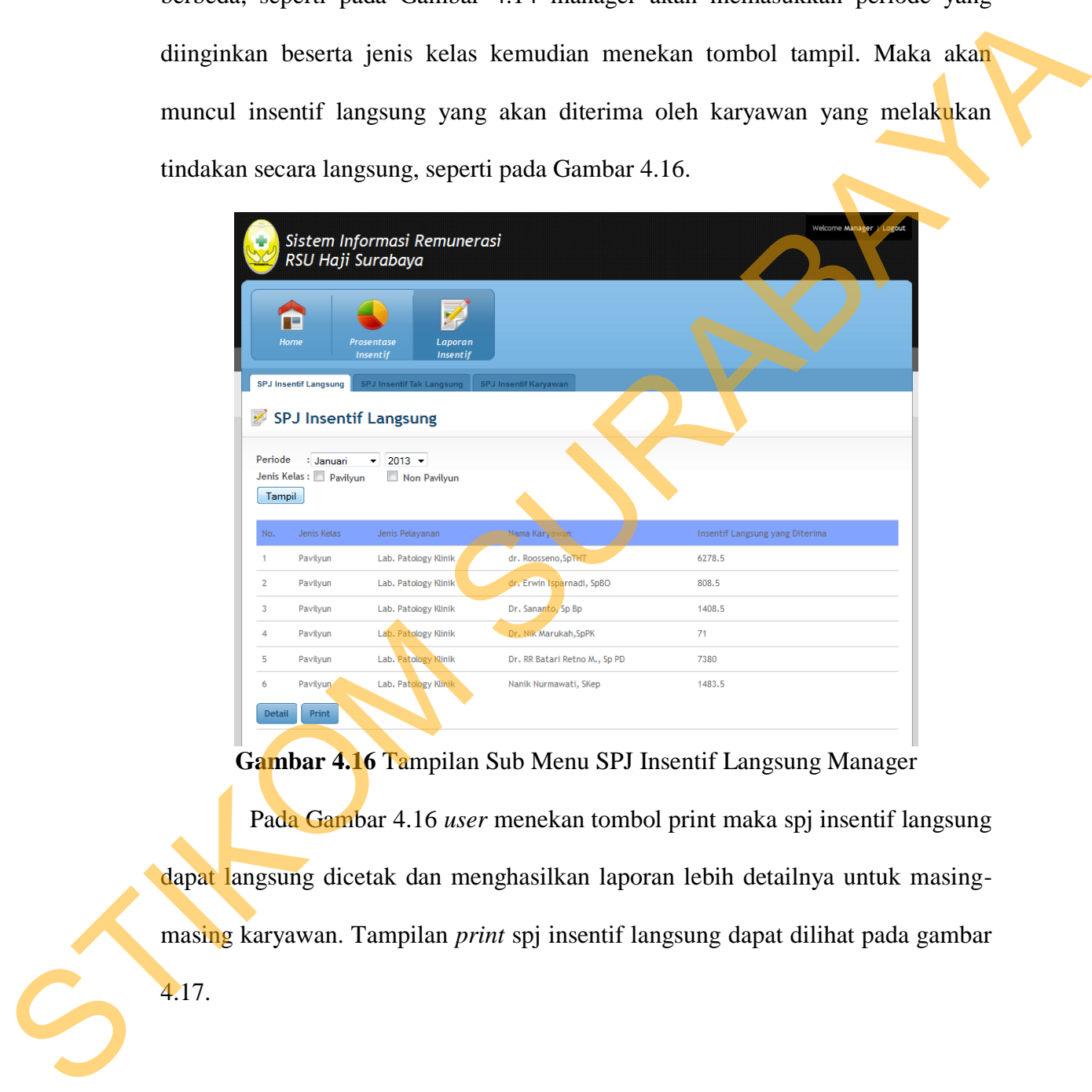

**Gambar 4.16** Tampilan Sub Menu SPJ Insentif Langsung Manager

Pada Gambar 4.16 *user* menekan tombol print maka spj insentif langsung dapat langsung dicetak dan menghasilkan laporan lebih detailnya untuk masingmasing karyawan. Tampilan *print* spj insentif langsung dapat dilihat pada gambar

4.17.

#### **SPJ INSENTIF LANGSUNG**

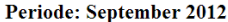

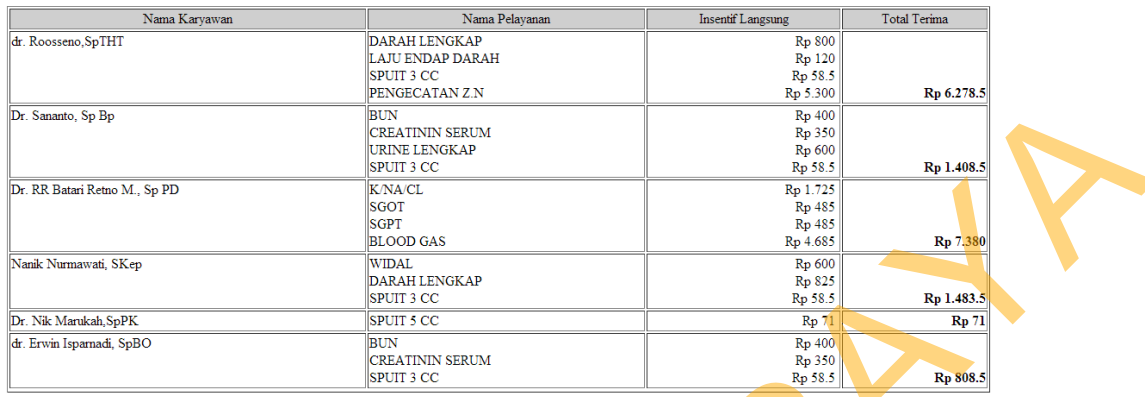

**Gambar 4.17** Tampilan Print SPJ Insentif Langsung

Sedangkan tampilan sub menu spj insentif langsung untuk unit seperti pada Gambar 4.15, unit akan memasukkan periode, jenis kelas, serta memilih jenis karyawan (jenis karyawan yang dimaksud adalah perawat). Setelah itu akan tampil nama karyawan berdasarkan periode, jenis kelas, serta insentif langsung yang akan diterima. Tampilan sub menu spj insentif langsung unit dapat dilihat pada Gambar 4.18.

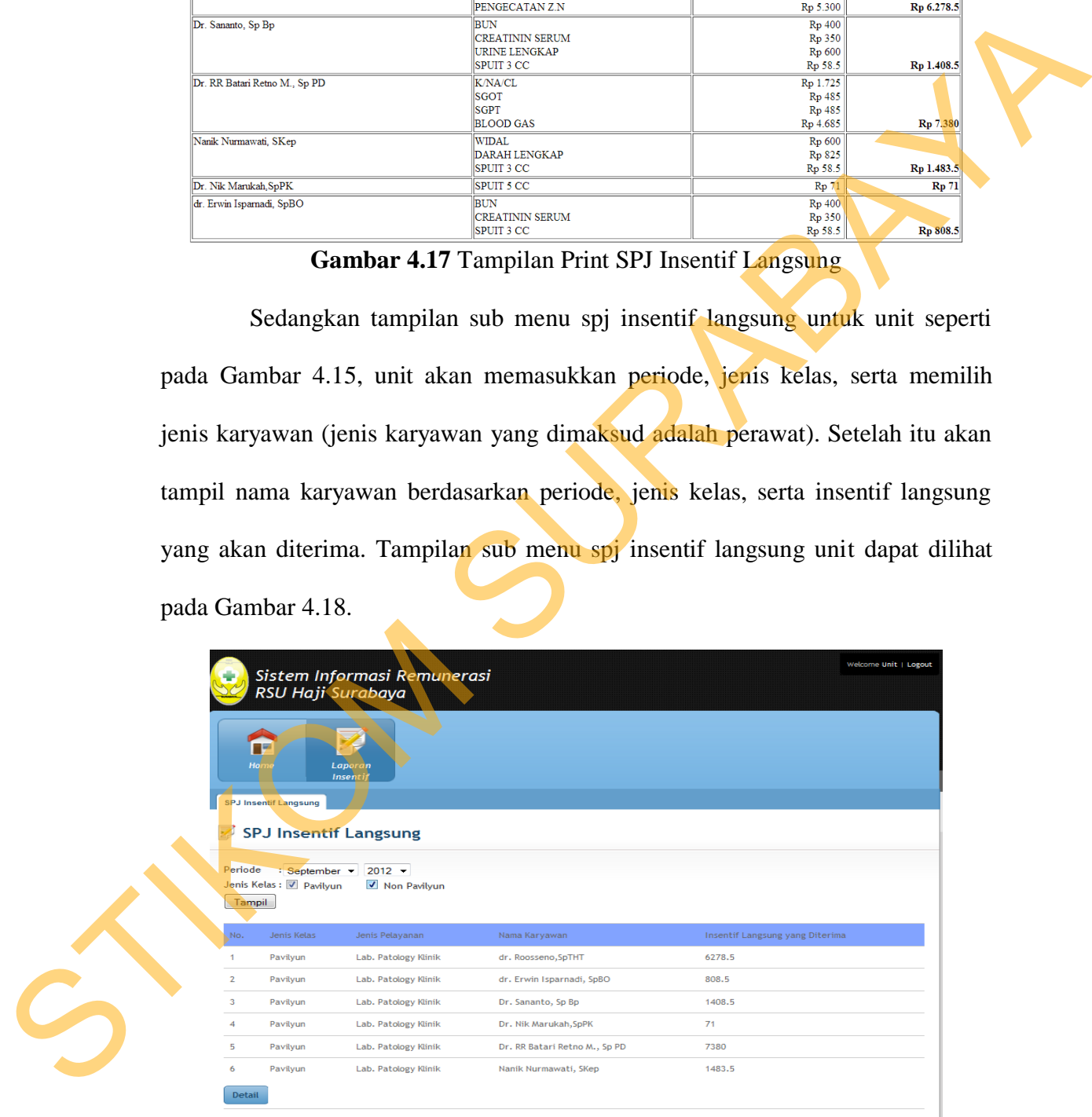

**Gambar 4.18** Tampilan Sub Menu SPJ Insentif Langsung Unit

#### 12. Tampilan Sub Menu SPJ Insentif Tak Langsung

Tampilan sub menu spj insentif tak langsung merupakan sub menu kedua untuk manager. Pada sub menu ini manager dapat mengetahui insentif tak langsung yang akan diterima oleh kesra, direksi, dan non direksi berdasarkan periode serta jenis kelas yang dipilih. Berikut ini Gambar 4.19 merupakan tampilan sub menu spj insentif tak langsung.

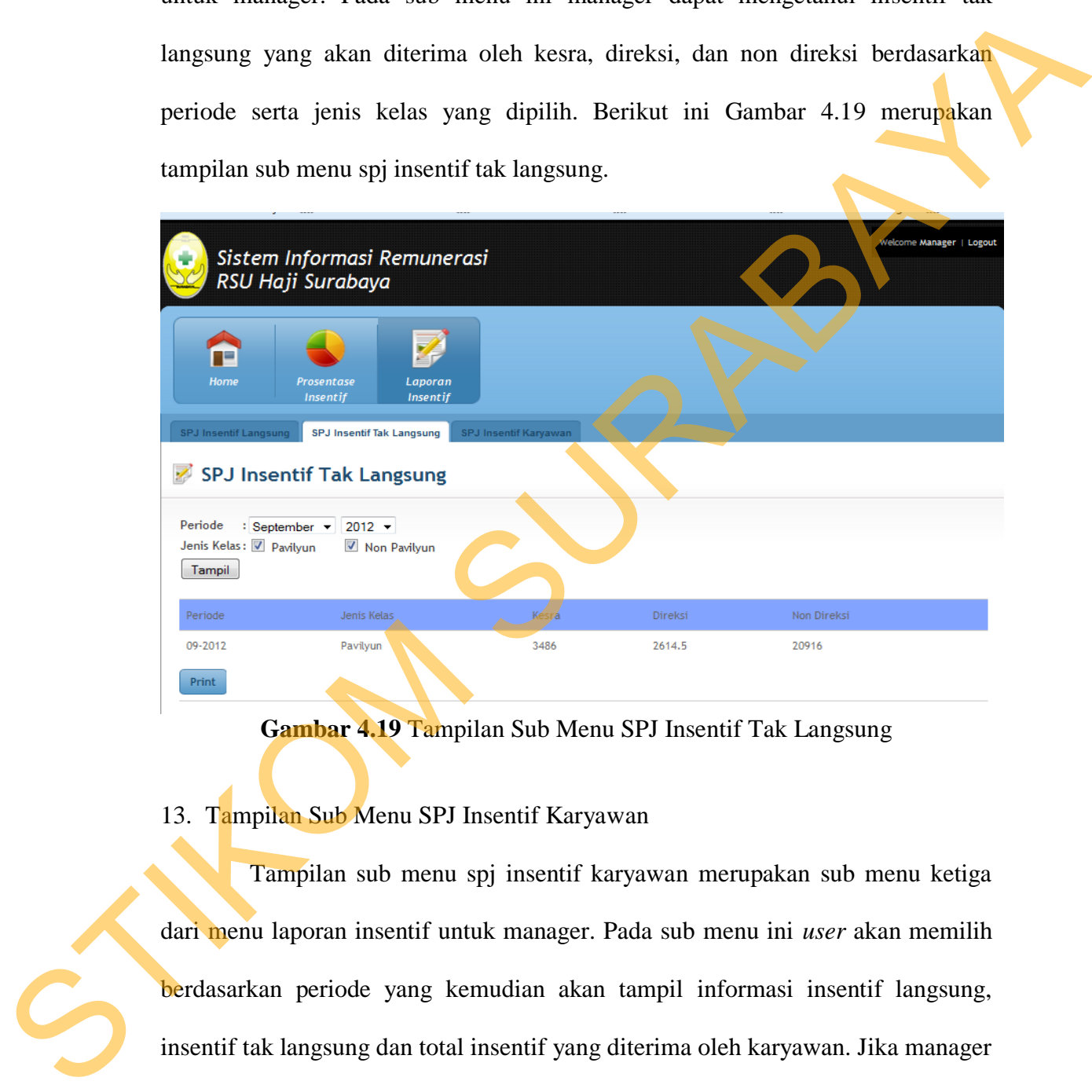

**Gambar 4.19** Tampilan Sub Menu SPJ Insentif Tak Langsung

#### 13. Tampilan Sub Menu SPJ Insentif Karyawan

Tampilan sub menu spj insentif karyawan merupakan sub menu ketiga dari menu laporan insentif untuk manager. Pada sub menu ini *user* akan memilih berdasarkan periode yang kemudian akan tampil informasi insentif langsung, insentif tak langsung dan total insentif yang diterima oleh karyawan. Jika manager menekan tombol "print" maka akan muncul informasi spj insentif total insentif yang diperoleh dari masing-masing ruangan. Gambar 4.20 berikut ini merupakan

tampilan sub menu spj insentif karyawan dan untuk tampilan informasi spj insentif total insentif masing-masing ruangan dapat dilihat pada Gambar 4.21.

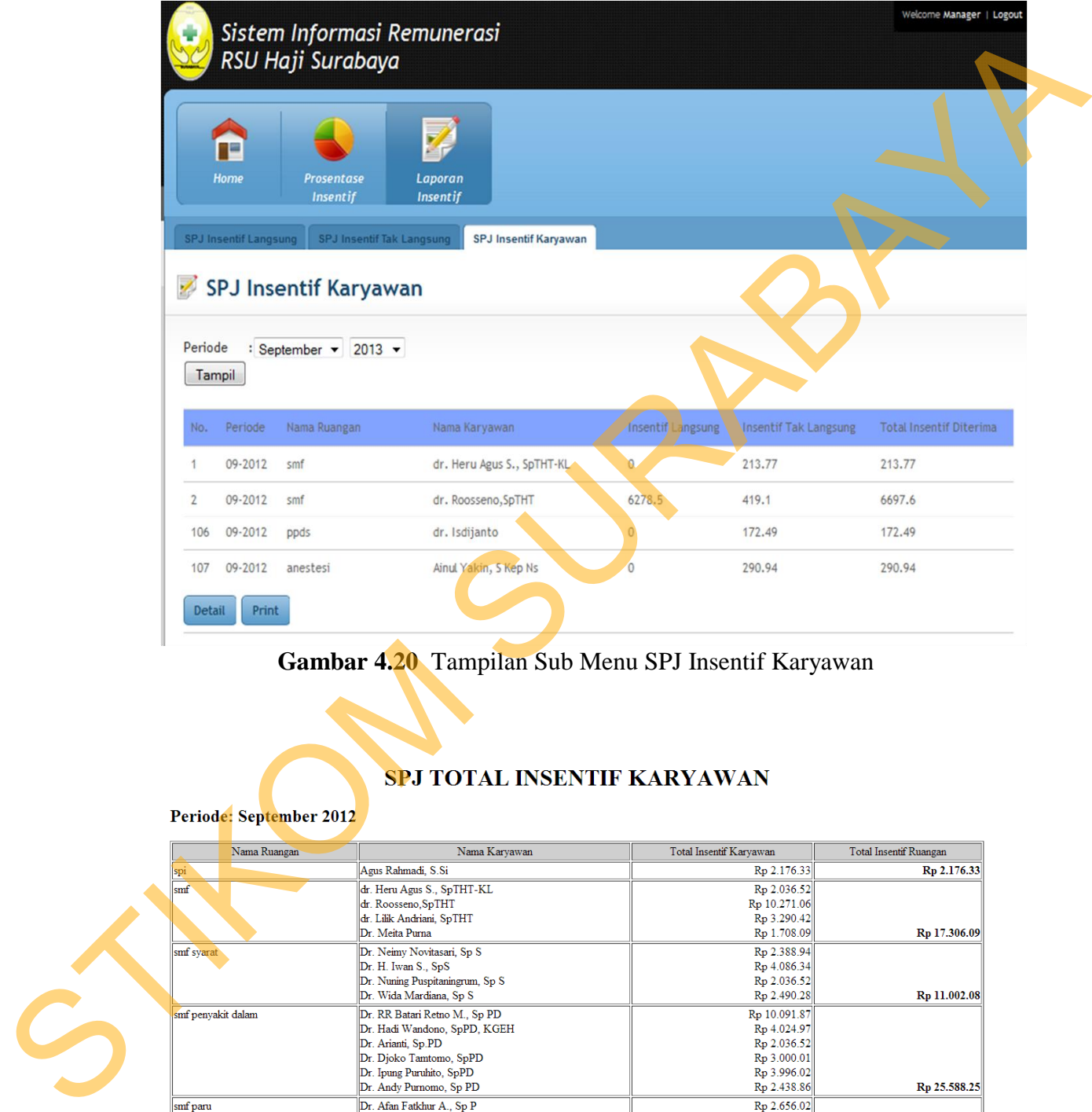

**Gambar 4.20** Tampilan Sub Menu SPJ Insentif Karyawan

|                    | Nama Ruangan | Nama Karyawan                   | Total Insentif Karyawan | <b>Total Insentif Ruangan</b> |
|--------------------|--------------|---------------------------------|-------------------------|-------------------------------|
| spi                |              | Agus Rahmadi, S.Si              | Rp 2.176.33             | Rp 2.176.33                   |
| smf                |              | dr. Heru Agus S., SpTHT-KL      | Rp 2.036.52             |                               |
|                    |              | dr. Roosseno, SpTHT             | Rp 10.271.06            |                               |
|                    |              | dr. Lilik Andriani, SpTHT       | Rp 3.290.42             |                               |
|                    |              | Dr. Meita Purna                 | Rp 1.708.09             | Rp 17.306.09                  |
| smf syarat         |              | Dr. Neimy Novitasari, Sp S      | Rp 2.388.94             |                               |
|                    |              | Dr. H. Iwan S., SpS             | Rp 4.086.34             |                               |
|                    |              | Dr. Nuning Puspitaningrum, Sp S | Rp 2.036.52             |                               |
|                    |              | Dr. Wida Mardiana, Sp S         | Rp 2.490.28             | Rp 11.002.08                  |
| smf penvakit dalam |              | Dr. RR Batari Retno M., Sp PD   | Rp 10.091.87            |                               |
|                    |              | Dr. Hadi Wandono, SpPD, KGEH    | Rp 4.024.97             |                               |
|                    |              | Dr. Arianti, Sp.PD              | Rp 2.036.52             |                               |
|                    |              | Dr. Djoko Tamtomo, SpPD         | Rp 3.000.01             |                               |
|                    |              | Dr. Ipung Puruhito, SpPD        | Rp 3.996.02             |                               |
|                    |              | Dr. Andy Purnomo, Sp PD         | Rp 2.438.86             | Rp 25.588.25                  |
| smf paru           |              | Dr. Afan Fatkhur A., Sp P       | Rp 2.656.02             |                               |
|                    |              | Dr. R. Endro Sukmono, SpP       | Rp 3.901.05             |                               |
|                    |              | Dr. Nur Indah, SpP              | Rp 3.195.02             | Rp 9.752.09                   |
| smf obgyn          |              | dr. Ali Mahmud, Sp OG           | Rp 3.026.37             |                               |
|                    |              | dr. Eddy Zarkaty M., SpOG       | Rp 3.872.64             |                               |
|                    |              | Dr. Primandono Perbowo, Sp.OG   | Rp 2.349.51             |                               |

**Gambar 4.21** Tampilan Informasi Total SPJ Insentif Ruangan

Untuk implementasi aplikasi ini *user* dapat memanfaatkan sistem jaringan *localhost* dengan memanfaatkan sistem intranet atau jaringan LAN dimana setiap *client* dapat mengakses sistem sesuai dengan hak akses masingmasing selama *user* masih berada dalam area jaringan LAN. Selain itu untuk menggunakan program ini, terlebih dahulu dalam suatu komputer harus melakukan instalasi xampp agar aplikasi dapat berjalan tanpa perlu melakukan instalasi PHP dan apache. Kemudian adalah melukan *start* proses pada xampp yaitu *start* PHP dan apche agar aplikasi dapat berjalan di *browser*. Langkahlangkah implementasi hingga menjalankan aplikasi pada *web server* yaitu: Sukai varan senari berada dalam area jaringan LAK. Selain itu untuk<br>menggunakan program ini, terlebih dalam area jaringan LAK. Selain itu untuk<br>melakukan instalasi xampp agar aplikasi dapat berjalan tanpa perdu melakukan<br>i

- 1. Membuat folder pada xampp-htdocs untuk tempat menyimpan aplikasi.
- 2. Memasukkan aplikasi/meng*copy* hasil aplikasi dalam folder yang dibuat.
- 3. Membuka halaman di *browser* dengan mengetikkan localhost/[nama folder yang dibuat].
- 4. Tampilan awal yang dibuka pada adalah tampilan login seperti pada Gambar 4.3.

#### **4.2.2 Pengujian Interface**

Pengujian ini dilakukan oleh Tim Remunerasi, Unit serta Manager RSU Haji Surabaya. Pengujian ini untuk melihat apakah program dan fungsi-fungsi yang terdapat di dalam sistem sudah sesuai dengan yang diharapkan. Yang dilakukan dalam tahap pengujian fungsi aplikasi adalah dengan menguji apakah semua *input* dari setiap kejadian pada aplikasi menghasilkan *output*/informasi sesuai dengan yang diharapkan. Berikut ini merupakan pengujian *interface* aplikasi.

1. Pengujian Form Login

Hasil pengujian yang dilakukan pada form login dapat dilihat pada Tabel 4.4 berikut ini.

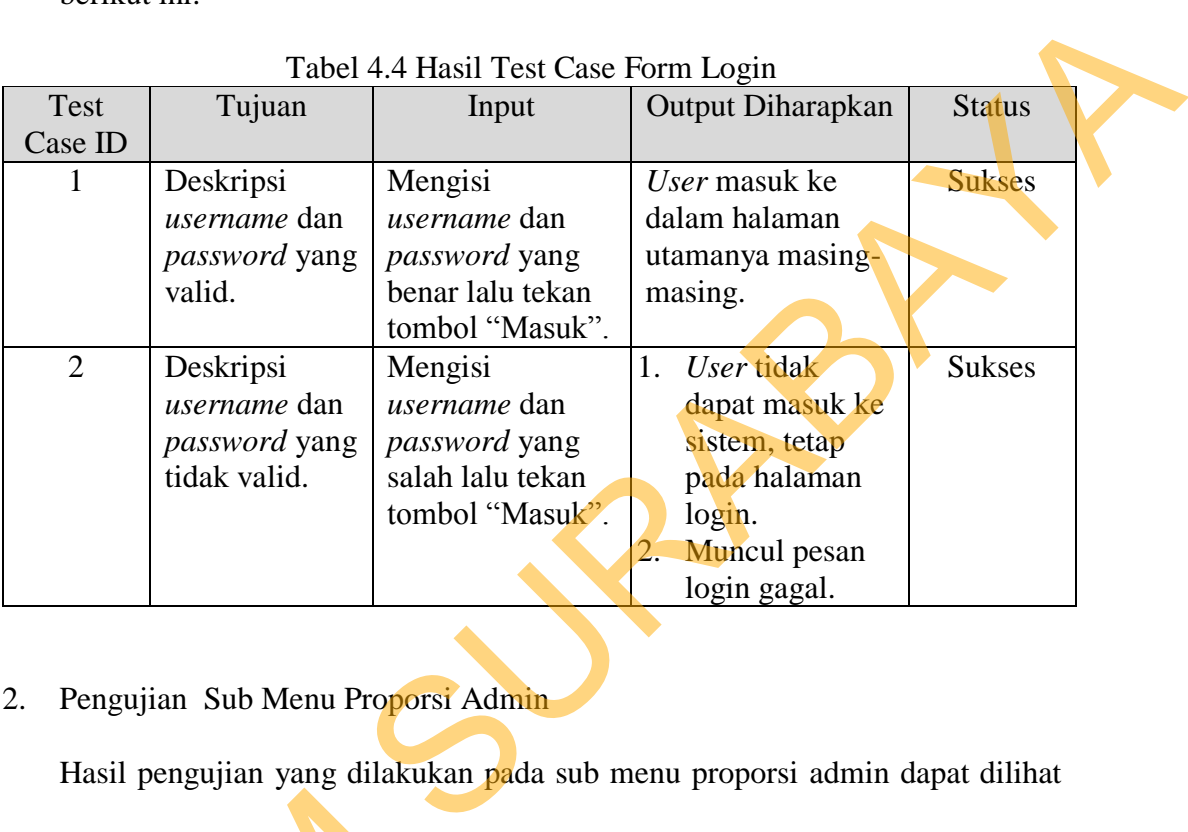

Tabel 4.4 Hasil Test Case Form Login

2. Pengujian Sub Menu Proporsi Admin

Hasil pengujian yang dilakukan pada sub menu proporsi admin dapat dilihat

pada Tabel 4.5 berikut ini.

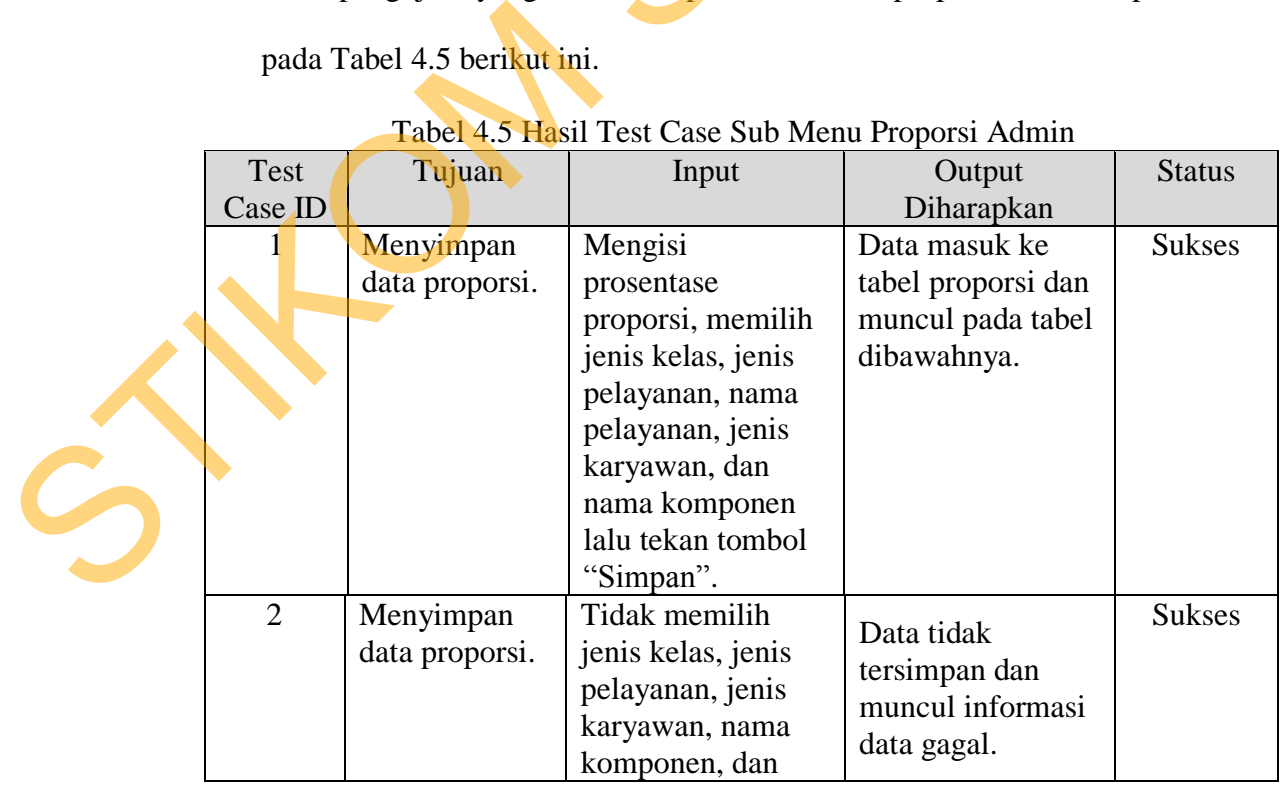

#### Tabel 4.5 Hasil Test Case Sub Menu Proporsi Admin

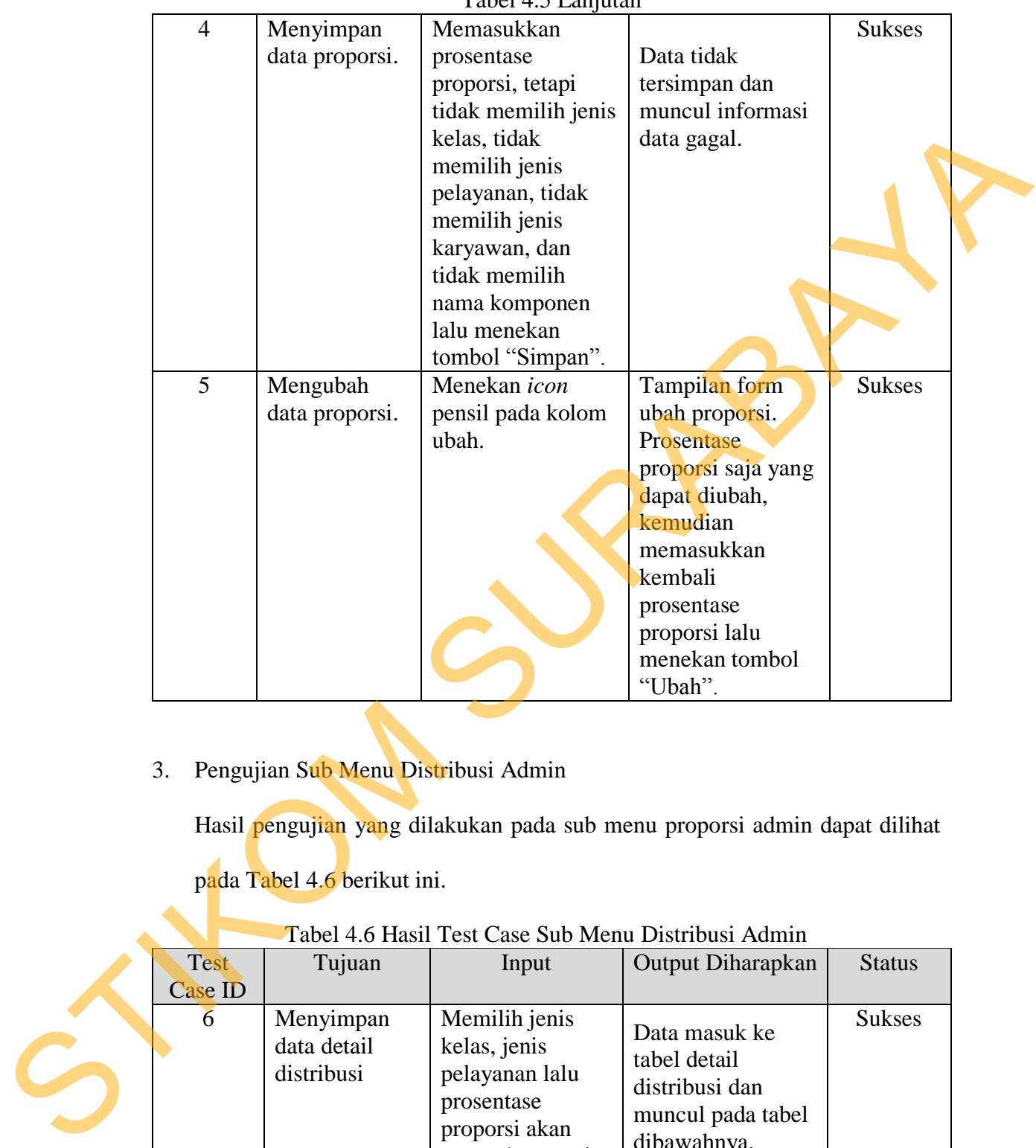

Tabel 4.5 Lanjutan

3. Pengujian Sub Menu Distribusi Admin

Hasil pengujian yang dilakukan pada sub menu proporsi admin dapat dilihat pada Tabel 4.6 berikut ini.

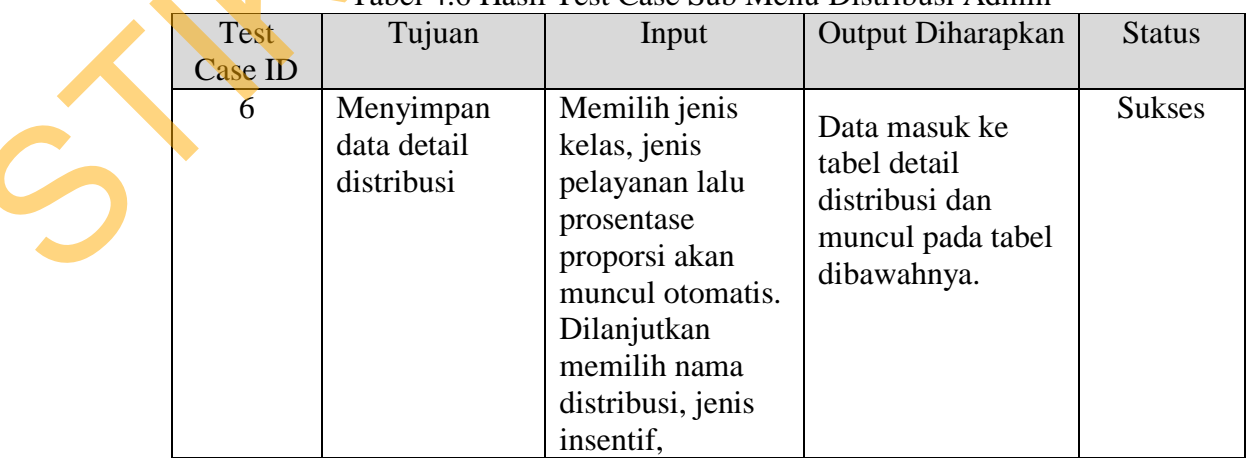

#### Tabel 4.6 Hasil Test Case Sub Menu Distribusi Admin

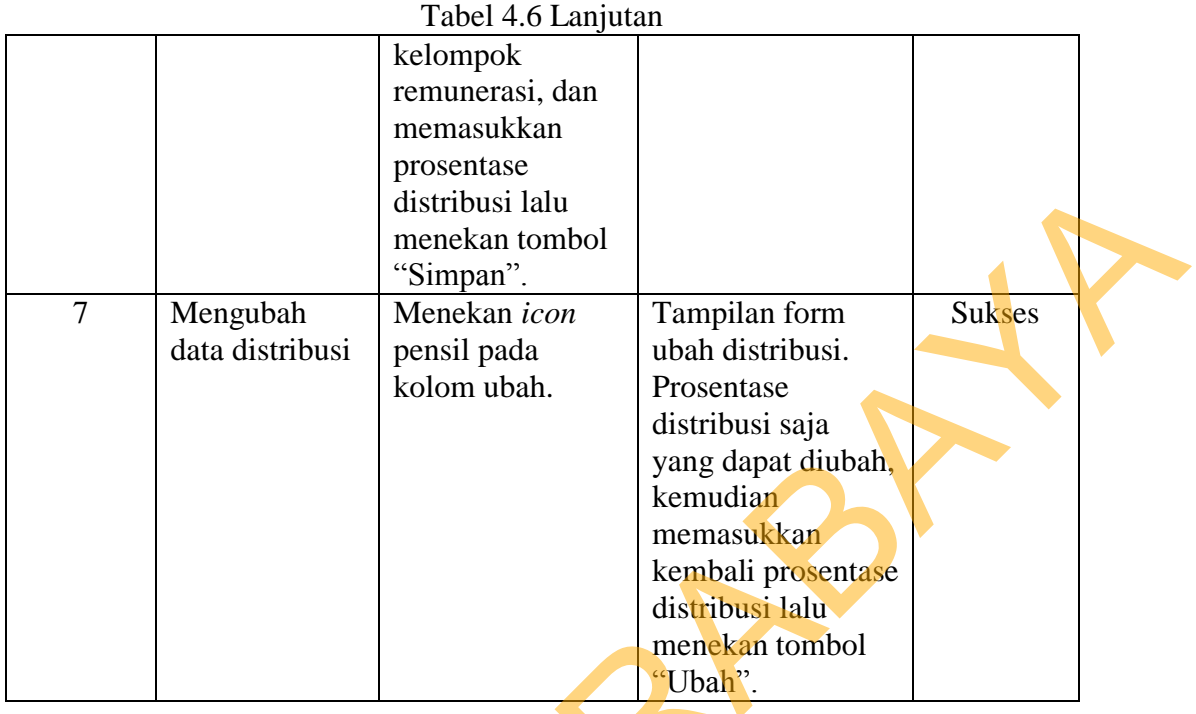

## 4. Pengujian Sub Menu Indexing Admin

Hasil pengujian yang dilakukan pada sub menu indexing admin dapat dilihat

pada Tabel 4.7 berikut ini.

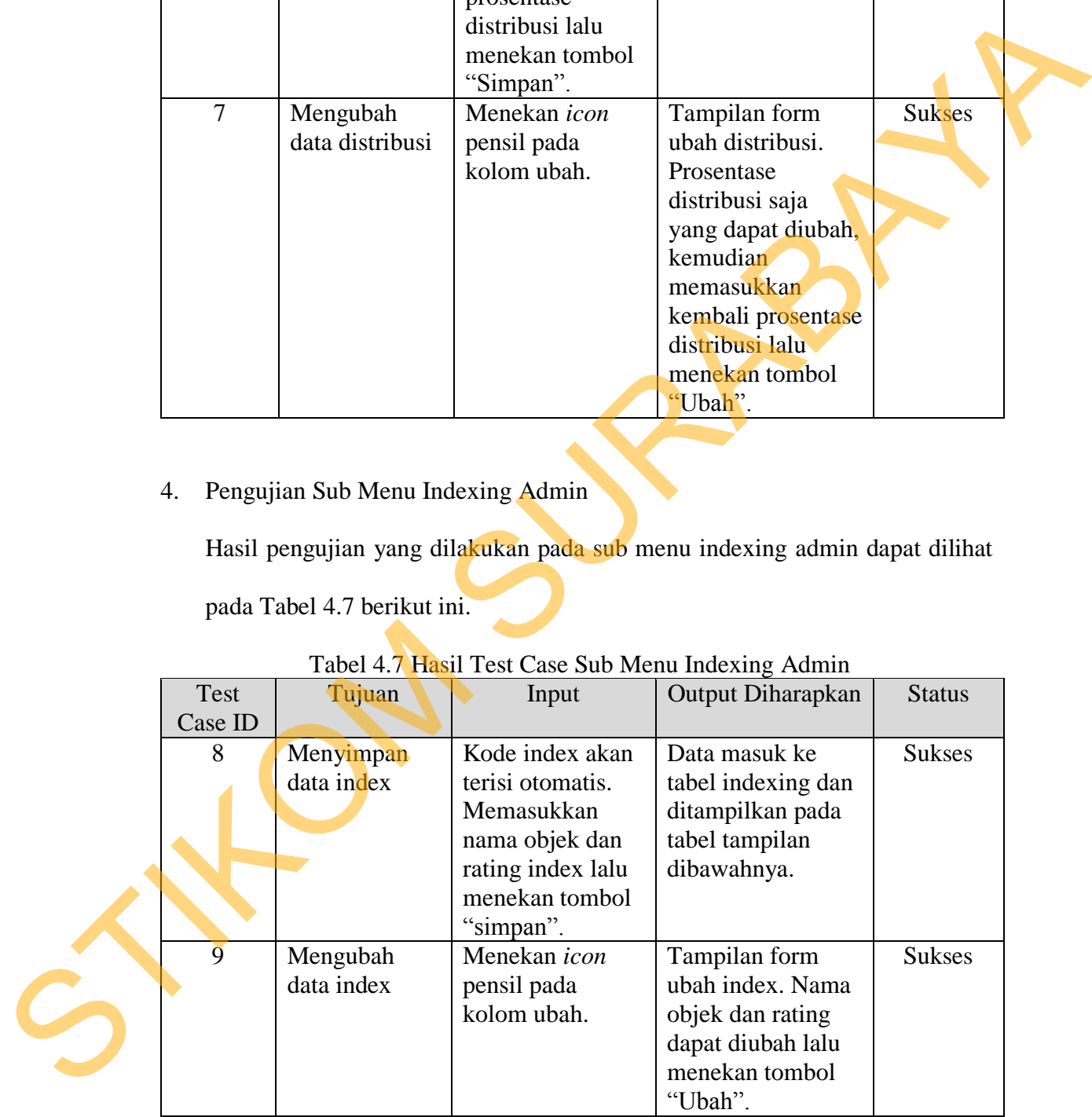

#### Tabel 4.7 Hasil Test Case Sub Menu Indexing Admin

5. Pengujian Sub Menu Perhitungan Insentif Admin

Hasil pengujian yang dilakukan pada sub menu perhitungan insentif admin dapat dilihat pada Tabel 4.8 berikut ini.

| Test    | Tujuan      | Tabel 4.8 Hasil Test Case Sub Menu Perhitungan Insentif Admin<br>Input | Output Diharapkan                                                     | <b>Status</b> |
|---------|-------------|------------------------------------------------------------------------|-----------------------------------------------------------------------|---------------|
| Case ID |             |                                                                        |                                                                       |               |
| 10      | Menampilkan | Memilih periode                                                        | Informasi transaksi                                                   | <b>Sukses</b> |
|         | transaksi   | dan jenis kelas                                                        | yang dipilih                                                          |               |
|         | tindakan.   | yang diinginkan                                                        | berdasarkan                                                           |               |
|         |             | lalu menekan                                                           | perode dan jenis                                                      |               |
|         |             | tombol "Tampil".                                                       | kelas muncul.                                                         |               |
|         |             |                                                                        |                                                                       |               |
| 11      | Menghitung  | Menekan tombol                                                         | Informasi hasil                                                       | <b>Sukses</b> |
|         | perolehan   | "Proses".                                                              | perhitungan untuk                                                     |               |
|         | insentif.   |                                                                        | insentif langsung                                                     |               |
|         |             |                                                                        | dan insentif tak                                                      |               |
|         |             |                                                                        | langsung muncul.                                                      |               |
| 6.      |             | Pengujian Sub Menu Indexing Karyawan Admin                             |                                                                       |               |
|         |             |                                                                        |                                                                       |               |
|         |             |                                                                        | Hasil pengujian yang dilakukan sub menu indexing karyawan admin dapat |               |
|         |             |                                                                        |                                                                       |               |

Tabel 4.8 Hasil Test Case Sub Menu Perhitungan Insentif Admin

Hasil pengujian yang dilakukan sub menu indexing karyawan admin dapat

dilihat pada Tabel 4.9 berikut ini.

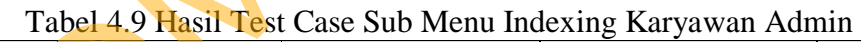

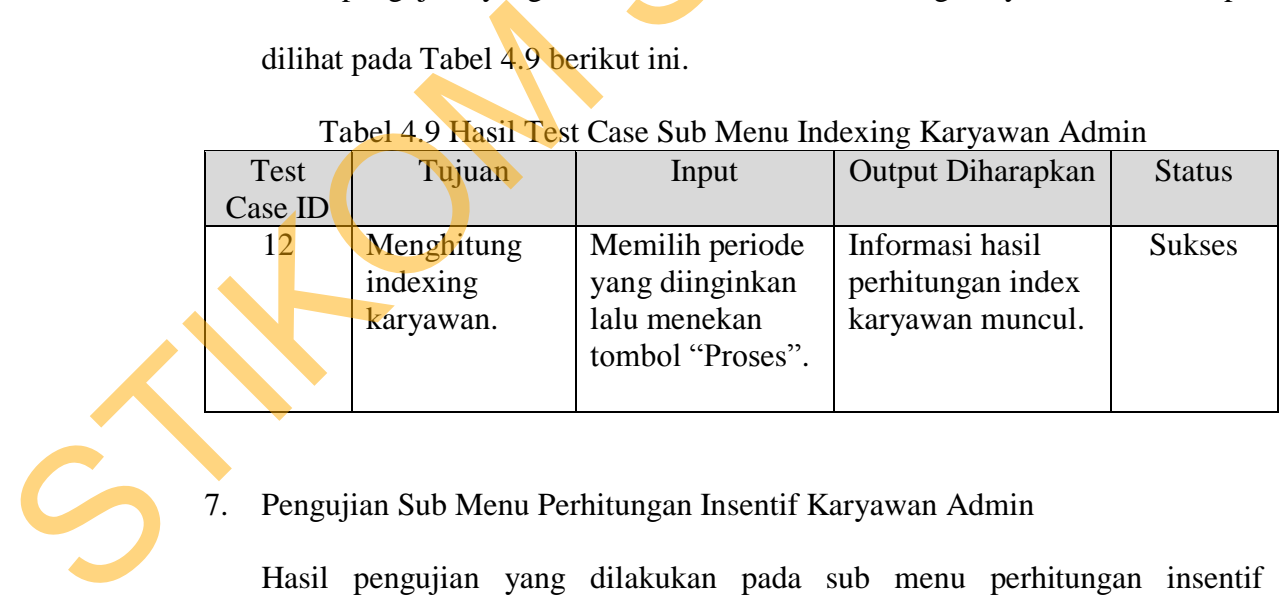

# 7. Pengujian Sub Menu Perhitungan Insentif Karyawan Admin

Hasil pengujian yang dilakukan pada sub menu perhitungan insentif karyawan admin dapat dilihat pada Tabel 4.10 berikut ini.

| Test    | Tujuan       | Input            | Output Diharapkan | <b>Status</b> |
|---------|--------------|------------------|-------------------|---------------|
| Case ID |              |                  |                   |               |
| 13      | Menghitung   | Memilih periode  | Informasi hasil   | <b>Sukses</b> |
|         | insentif tak | yang diinginkan  | perhitungan       |               |
|         | langsung     | lalu menekan     | insentif tak      |               |
|         | karyawan.    | tombol "Tampil". | langsung          |               |
|         |              |                  | karyawan.         |               |

Tabel 4.10 Hasil Test Case Sub Menu Perhitungan Insentif Karyawan Admin

#### 8. Pengujian Sub Menu SPJ Insentif Langsung Unit

|                 | тнэсниг шү<br>langsung<br>karyawan.                  | yang unnginnan<br>lalu menekan<br>tombol "Tampil".                                                            | pormungan<br>insentif tak<br>langsung<br>karyawan.                      |               |
|-----------------|------------------------------------------------------|----------------------------------------------------------------------------------------------------|-------------------------------------------------------------------------|---------------|
| 8.              |                                                      | Pengujian Sub Menu SPJ Insentif Langsung Unit                                                                 | Hasil pengujian yang dilakukan pada sub menu spj insentif langsung unit |               |
|                 | dapat dilihat pada Tabel 4.11 berikut ini.           | Tabel 4.11 Hasil Test Case Sub Menu Indexing                                                                  |                                                                         |               |
| Test<br>Case ID | Tujuan                                               | Input                                                                                                    | <b>Output Diharapkan</b>                                                | <b>Status</b> |
| 14              | Menampilkan<br>laporan<br>insentif<br>langsung unit. | Memilih periode,<br>jenis kelas, dan<br>jenis karyawan<br>yang diinginkan<br>lalu menekan<br>tombol "Tampil". | Informasi insentif<br>langsung yang<br>diterima karyawan<br>muncul.     | <b>Sukses</b> |
|                 |                                                      |                                                                                                    |                                                                         |               |

Tabel 4.11 Hasil Test Case Sub Menu Indexing

| 9.                     | dapat dilihat pada Tabel 4.12 berikut ini.                 | Pengujian Sub Menu SPJ Insentif Langsung Manager                                          | Hasil pengujian yang dilakukan pada sub menu spj insentif langsung manager<br>Tabel 4.12 Hasil Test Case Sub Menu SPJ Insentif Langsung Manager |               |
|------------------------|------------------------------------------------------------|-------------------------------------------------------------------------------------------|----------------------------------------------------------------------------------------------------|---------------|
| Test<br><b>Case ID</b> | Tujuan                                                     | Input                                                                                     | Output Diharapkan                                                                                                    | <b>Status</b> |
| 15                     | Menampilkan<br>laporan<br>insentif<br>langsung<br>manager. | Memilih periode<br>dan jenis kelas<br>yang diinginkan<br>lalu menekan<br>tombol "Tampil". | Informasi insentif<br>langsung yang<br>diterima muncul.                                                                                         | <b>Sukses</b> |
| 16                     | Mencetak<br>laporan<br>insentif<br>langsung<br>manager.    | Menekan tombol<br>"Print".                                                                | Laporan spj<br>insentif langsung<br>yang ditampilkan<br>lebih detail.                                                                           | <b>Sukses</b> |

Tabel 4.12 Hasil Test Case Sub Menu SPJ Insentif Langsung Manager

#### 10. Pengujian Sub Menu SPJ Insentif Tak Langsung

Hasil pengujian yang dilakukan pada sub menu spj insentif tak langsung manager dapat dilihat pada Tabel 4.13 berikut ini.

|         |               | manager dapat dinnat pada 14001 1.15 ochinat m     |                                                                       |               |  |
|---------|---------------|----------------------------------------------------|-----------------------------------------------------------------------|---------------|--|
|         |               |                                                    | Tabel 4.13 Hasil Test Case Sub Menu SPJ Insentif Tak Langsung Manager |               |  |
| Test    | Tujuan        | Input                                              | <b>Output Diharapkan</b>                                              | <b>Status</b> |  |
| Case ID |               |                                                    |                                                                       |               |  |
| 17      | Menampilkan   | Memilih periode                                    | Informasi insentif                                                    | <b>Sukses</b> |  |
|         | laporan       | dan jenis kelas                                    | tak langsung yang                                                     |               |  |
|         | insentif tak  | yang diinginkan                                    | diterima muncul.                                                      |               |  |
|         | langsung      | lalu menekan                                       |                                                                       |               |  |
|         | manager.      | tombol "Tampil".                                   |                                                                       |               |  |
|         |               |                                                    |                                                                       |               |  |
|         |               |                                                    |                                                                       |               |  |
|         |               | 11. Pengujian Sub Menu SPJ Insentif Karyawan       |                                                                       |               |  |
|         |               |                                                    |                                                                       |               |  |
|         |               |                                                    | Hasil pengujian yang dilakukan pada sub menu spj insentif karyawan    |               |  |
|         |               | manager dapat dilihat pada Tabel 4.14 berikut ini. |                                                                       |               |  |
|         |               |                                                    |                                                                       |               |  |
|         |               |                                                    | Tabel 4.14 Hasil Test Case Sub Menu SPJ Insentif Karyawan             |               |  |
| Test    | Tujuan        | Input                                              | <b>Output Diharapkan</b>                                              | Status        |  |
| Case ID |               |                                                    |                                                                       |               |  |
| 18      | Menampilkan   | Memilih periode                                    | Informasi total                                                       | <b>Sukses</b> |  |
|         | laporan total | yang diinginkan                                    | insentif langsung,                                                    |               |  |
|         |               |                                                    |                                                                       |               |  |

Tabel 4.13 Hasil Test Case Sub Menu SPJ Insentif Tak Langsung Manager

#### 11. Pengujian Sub Menu SPJ Insentif Karyawan

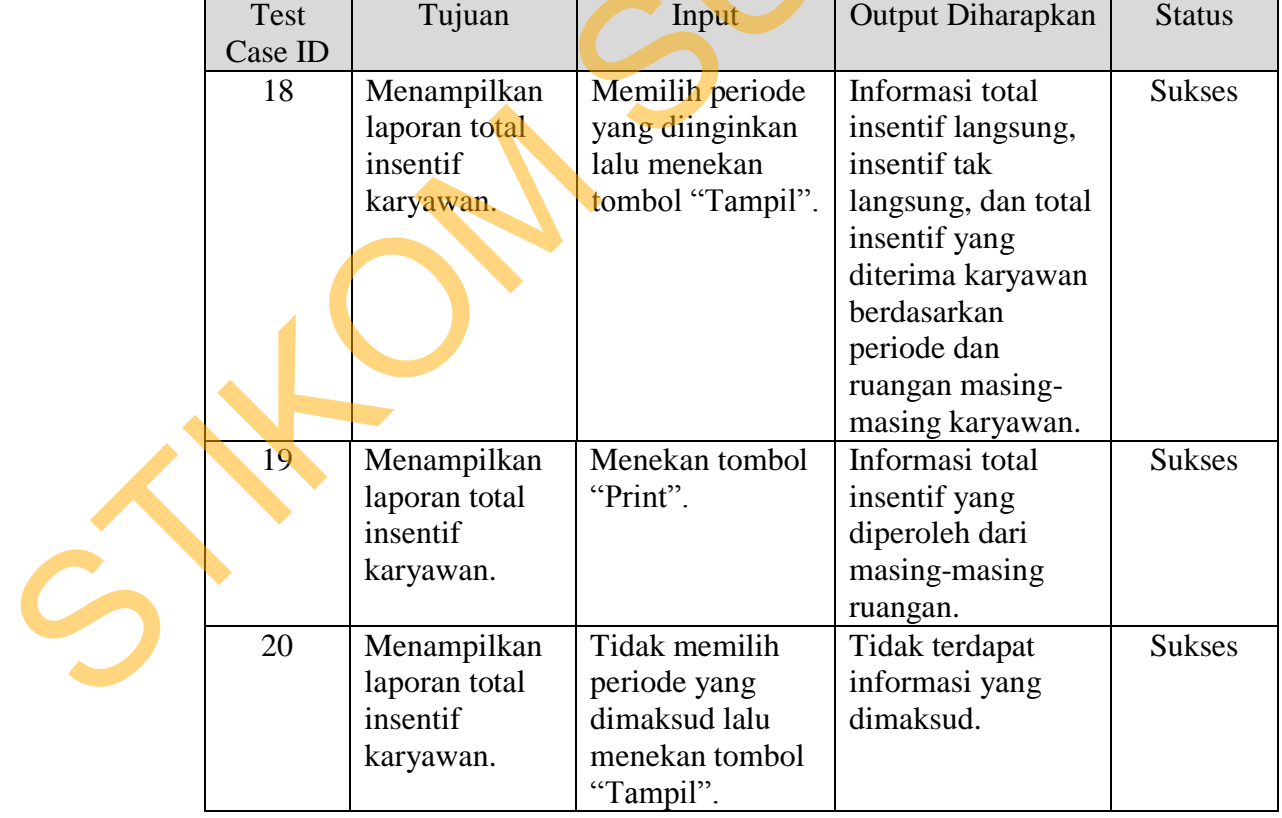

#### Tabel 4.14 Hasil Test Case Sub Menu SPJ Insentif Karyawan

#### **4.2 Evaluasi Sistem**

Sistem informasi remunerasi pada RSU Haji Surabaya menggunakan data dari beberapa tabel untuk dilakukan proses perhitungan insentif. Berikut ini gambaran tabel yang digunakan hingga proses.

Evaluasi muncul setelah dilakukannya implementasi dan pengujian pada aplikasi. Evaluasi sistem bertujuan untuk melihat adanya kekurangan dan kelemahan pada aplikasi yang telah dibuat.

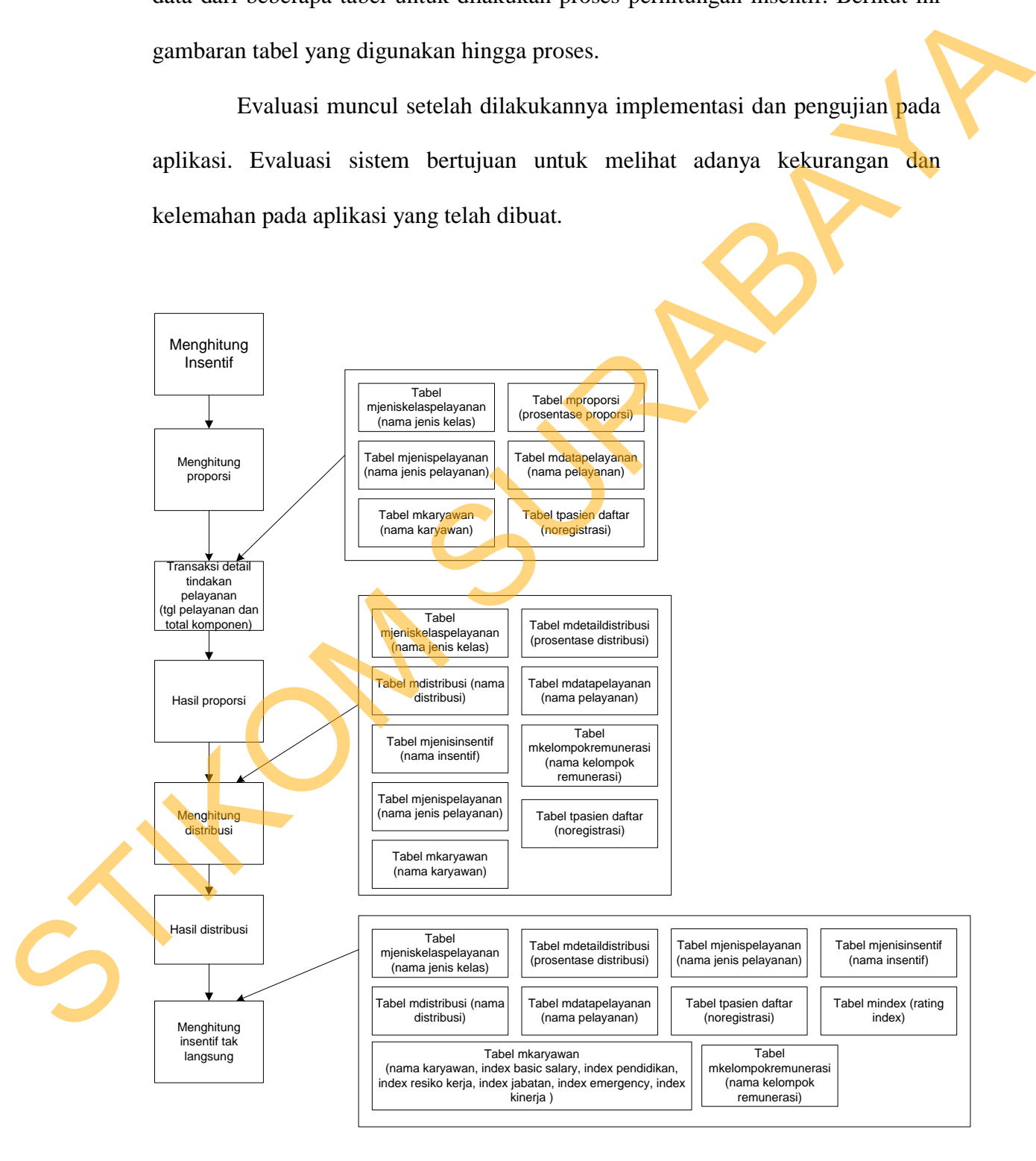

**Gambar 4.22** Gambaran Tabel yang Digunakan

#### **4.2.1 Evaluasi Hasil**

- 1. Evaluasi Hasil Perhitungan Proporsi
	- a. Contoh ke-1
		- o Diketahui dalam transaksi tindakan pelayanan adalah:

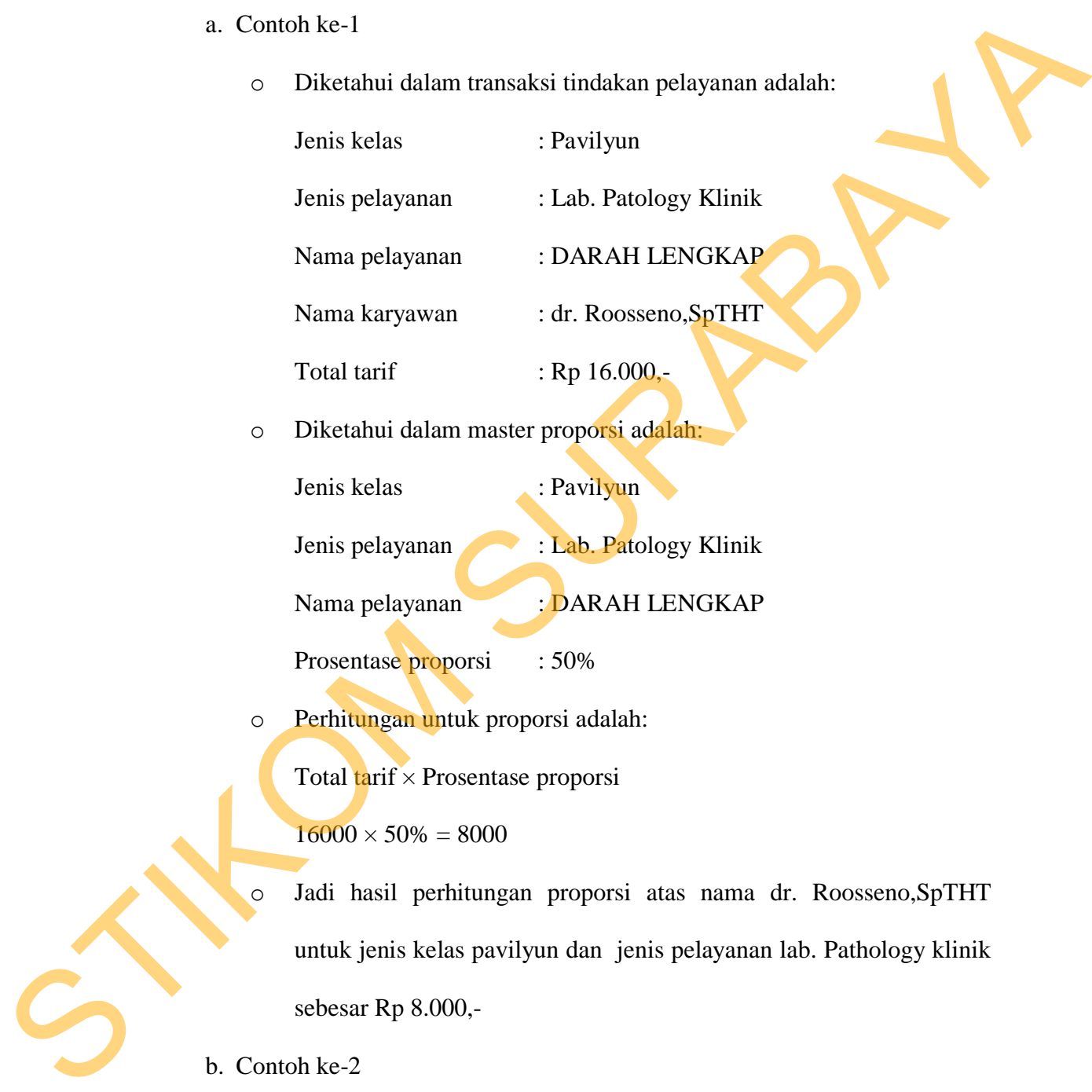

o Diketahui dalam master proporsi adalah:

Jenis kelas : Pavilyun

Jenis pelayanan : Lab. Patology Klinik

Nama pelayanan : DARAH LENGKAP

Prosentase proporsi : 50%

o Perhitungan untuk proporsi adalah:

Total tarif × Prosentase proporsi

 $16000 \times 50\% = 8000$ 

o Jadi hasil perhitungan proporsi atas nama dr. Roosseno,SpTHT untuk jenis kelas pavilyun dan jenis pelayanan lab. Pathology klinik sebesar Rp 8.000,-

b. Contoh ke-2

o Diketahui dalam transaksi tindakan pelayanan adalah:

Jenis kelas : Pavilyun

Jenis pelayanan : Lab. Patology Klinik

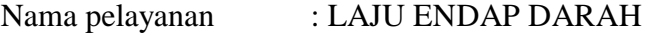

Nama karyawan : dr. Roosseno, SpTHT

Total tarif : Rp 2.400,-

o Diketahui dalam master proporsi adalah:

Jenis kelas : Pavilyun

Jenis pelayanan : Lab. Patology Klinik

Nama pelayanan : LAJU ENDAP DARAH

Prosentase proporsi : 50%

o Perhitungan untuk proporsi adalah:

Total tarif × Prosentase proporsi

 $2400 \times 50\% = 1200$ 

- o Jadi hasil perhitungan proporsi atas nama dr. Roosseno,SpTHT untuk jenis kelas pavilyun dan jenis pelayanan lab. Pathology klinik sebesar  $Rp$  1.200,-
- c. Contoh ke-3

o Diketahui dalam transaksi tindakan pelayanan adalah:

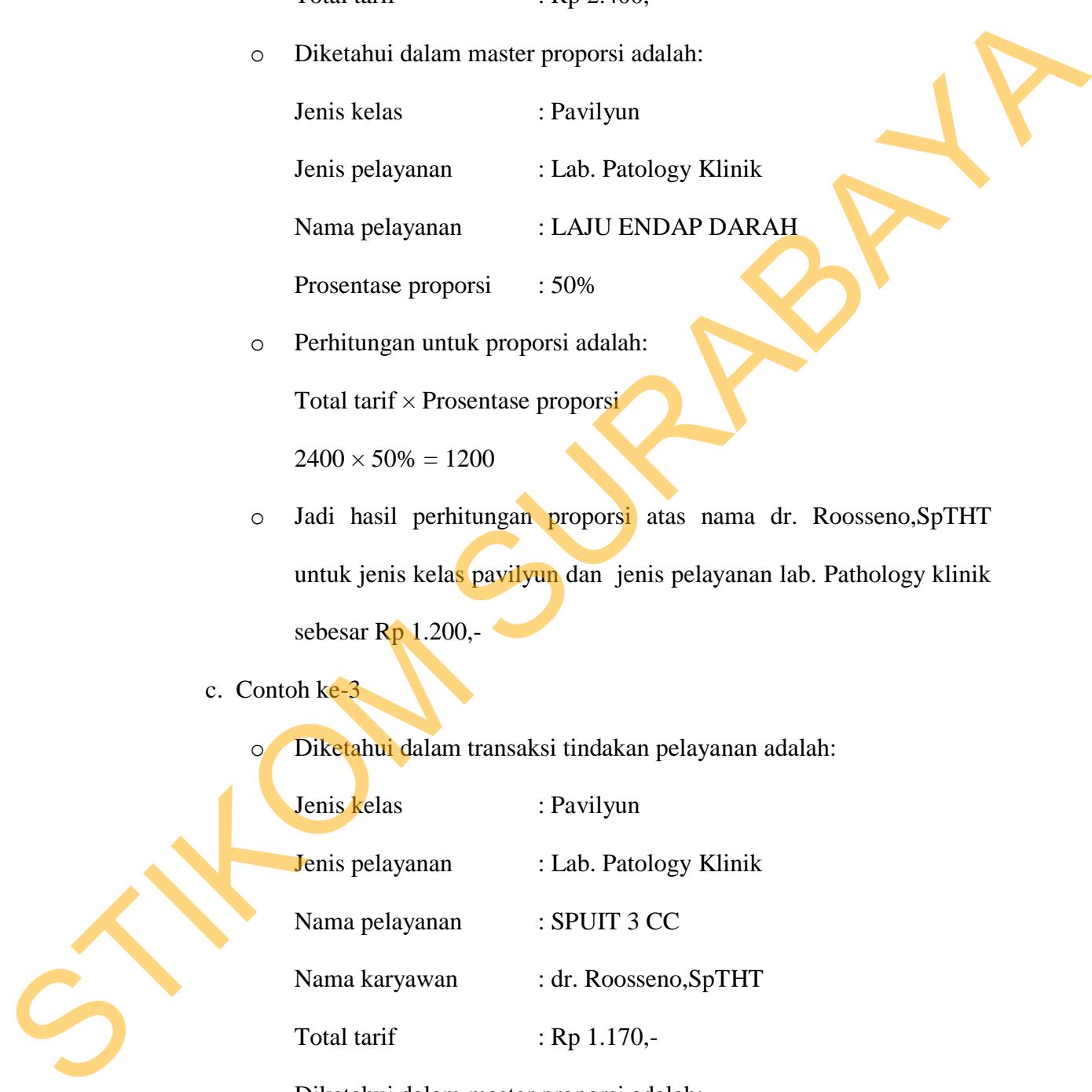

o Diketahui dalam master proporsi adalah:

Jenis kelas : Pavilyun

Jenis pelayanan : Lab. Patology Klinik

Nama pelayanan : SPUIT 3 CC

Prosentase proporsi : 50%

o Perhitungan untuk proporsi adalah:

Total tarif × Prosentase proporsi

 $1170\times 50\% = 17250$ 

- o Jadi hasil perhitungan proporsi atas nama dr. Roosseno,SpTHT untuk jenis kelas pavilyun dan jenis pelayanan lab. Pathology klinik sebesar Rp 585,- Total tarif x Prosentas propositions<br>
Total tarif x Prosentas propositions<br>
Total this Perihitangan propositions<br>
tarif a Republic State and the State State of State and the State State<br>
Content ke-4<br>
Content ke-4<br>
Content
	- d. Conoth ke-4
		- o Diketahui dalam transaksi tindakan pelayanan adalah:

Jenis kelas : Pavilyun

Jenis pelayanan : Lab. Patology Klinik

Nama pelayanan : BUN

Nama karyawan : dr. Erwin Isparnadi, SpBO

Total tarif :Rp 8.000,-

Diketahui dalam master proporsi adalah:

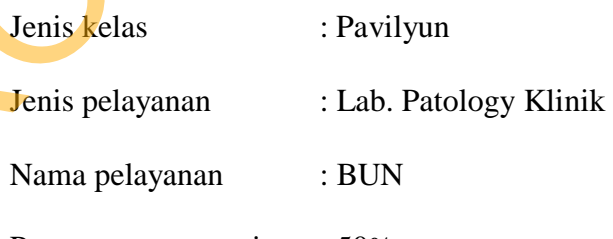

Prosentase proporsi : 50%

o Perhitungan untuk proporsi adalah:

Total tarif × Prosentase proporsi

 $8000 \times 50\% = 4000$ 

- o Jadi hasil perhitungan proporsi atas nama dr. Erwin Isparnadi, SpBO untuk jenis kelas pavilyun dan jenis pelayanan lab. Pathology klinik sebesar Rp 4.000,-
- e. Contoh ke-5
	- o Diketahui dalam transaksi tindakan pelayanan adalah:

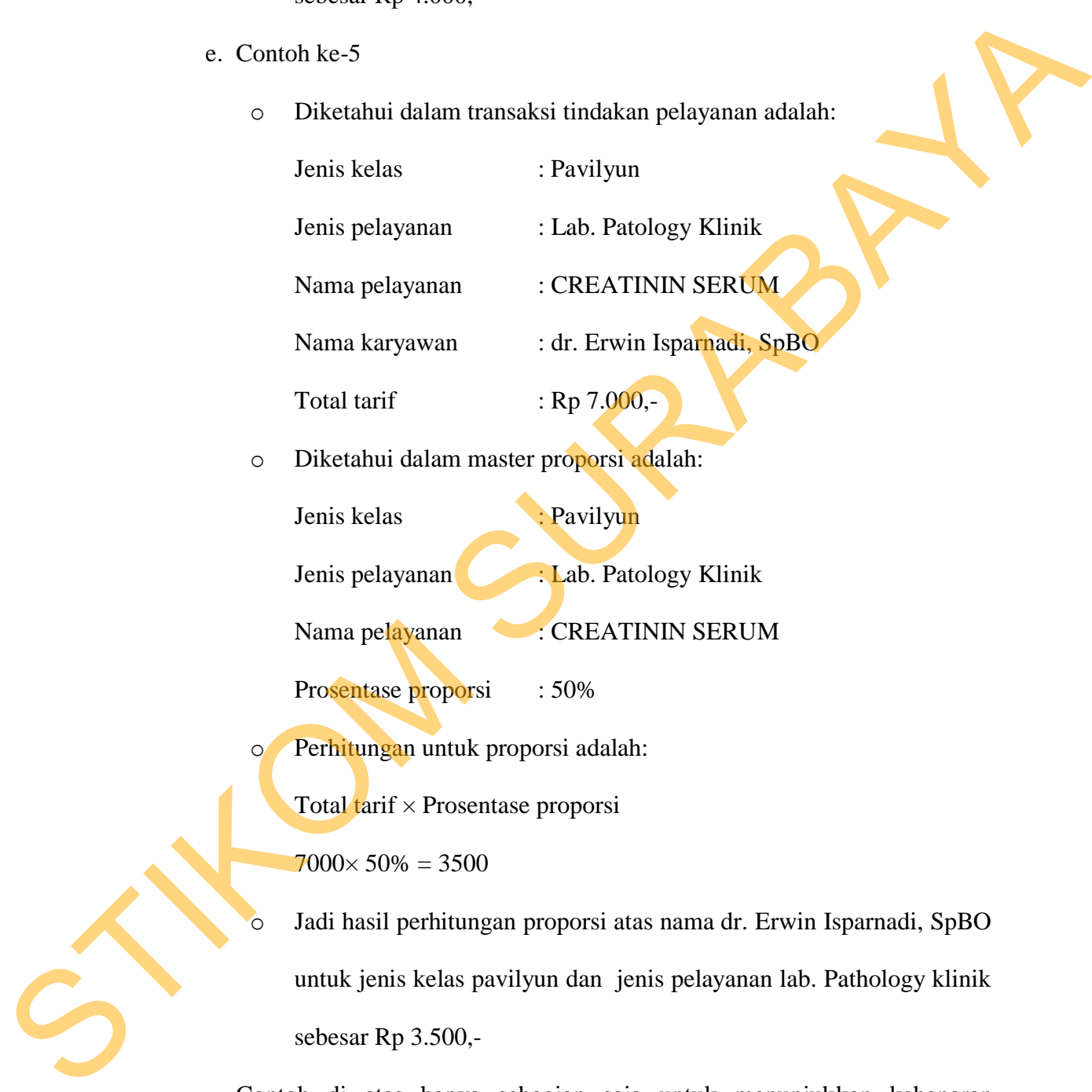

o Diketahui dalam master proporsi adalah:

Jenis kelas : Pavilyun

Jenis pelayanan : Lab. Patology Klinik

Nama pelayanan : CREATININ SERUM

Prosentase proporsi : 50%

o Perhitungan untuk proporsi adalah:

Total tarif × Prosentase proporsi

 $7000\times 50\% = 3500$ 

o Jadi hasil perhitungan proporsi atas nama dr. Erwin Isparnadi, SpBO untuk jenis kelas pavilyun dan jenis pelayanan lab. Pathology klinik sebesar Rp 3.500,-

Contoh di atas hanya sebagian saja untuk menunjukkan kebenaran perhitungan proporsi pada bulan september. Selanjutnya untuk lebih lengkap dapat dilihat pada lampiran 3.

| No. | Jenis<br>Kelas | N <sub>o</sub><br>Registrasi | Jenis<br>Pelayanan      | Nama Pelayanan                    | Nama Karyawan             |         | Sub Total Tarif |     | Proporsi |  |
|-----|----------------|------------------------------|-------------------------|-----------------------------------|---------------------------|---------|-----------------|-----|----------|--|
|     | Pavilyun       | 1209160892                   | Lab. Patology<br>Klinik | DARAH<br><b>LENGKAP</b>           | dr. Roosseno,SpTHT        | Rp      | 16,000          | Rp  | 8,000    |  |
|     | Pavilyun       | 1209160892                   | Lab. Patology<br>Klinik | <b>LAJU ENDAP</b><br><b>DARAH</b> | dr. Roosseno,SpTHT        | $R_{p}$ | 2.400           | Rp  | 1,200    |  |
|     | Pavilvun       | 1209160892                   | Lab. Patology<br>Klinik | SPUIT 3 CC                        | dr. Roosseno,SpTHT        | Rp      | 1.170           | Rp  | 585      |  |
|     | Pavilyun       | 1209160917                   | Lab. Patology<br>Klinik | <b>BUN</b>                        | dr. Erwin Isparnadi, SpBO | Rp      | 8,000           | Rp  | 4,000    |  |
|     | Pavilvun       | 1209160917                   | Lab. Patology<br>Klinik | <b>CREATININ</b><br><b>SERUM</b>  | dr. Erwin Isparnadi, SpBO | Rp      | 7,000           | Rp. | 3,500    |  |

Tabel 4.15 Evaluasi Proporsi

- 2. Evaluasi Hasil Perhitungan Distribusi
	- f. Contoh ke-1
		- o Diketahui dalam transaksi tindakan pelayanan adalah:

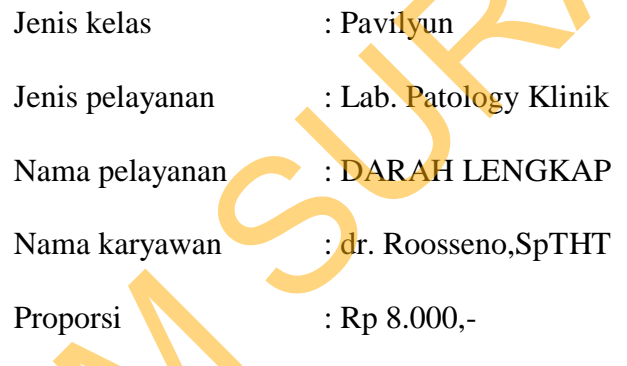

o Diketahui dalam master detail distribusi adalah:

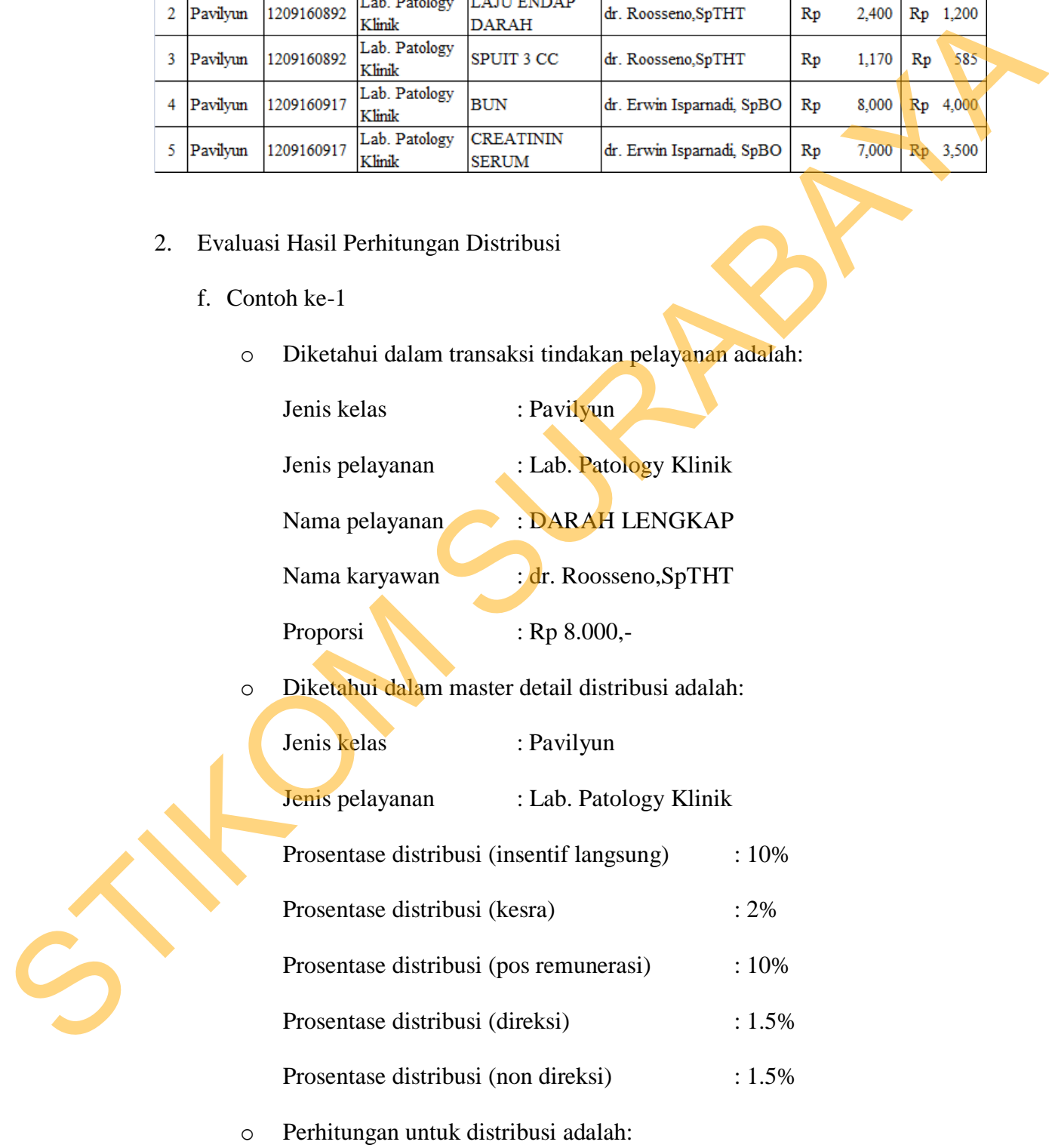

Proporsi  $\times$  Prosentase distribusi = Insentif langsung

 $8000 \times 10\% = 800$ 

Proporsi  $\times$  Prosentase distribusi = kesra

 $8000 \times 2\% = 160$ 

Proporsi  $\times$  Prosentase distribusi = pos remunerasi

 $8000 \times 10\% = 800$ 

Proporsi  $\times$  Prosentase distribusi = direksi

 $8000 \times 1.5\% = 120$ 

Proporsi  $\times$  Prosentase distribusi = non direksi

 $8000 \times 1.5\% = 120$ 

- o Jadi hasil perhitungan distribusi insentif langsung atas nama dr. Roosseno,SpTHT untuk jenis kelas pavilyun dan jenis pelayanan lab. Pathology klinik sebesar Rp 800,- sedangkan untuk distribusi insentif tak langsung (kesra) Rp 160,-, (pos remunerasi) Rp 800,-, (direksi) Rp 120,- , (non direksi) Rp 120,- Proposis  $\times$  Prosentase distribusi = pos remunerasi<br>  $8000 \times 10\% = 800$ <br>
Proposis  $\times$  Prosentase distribusi = direkvi<br>  $8000 \times 1.5\% = 120$ <br>  $8000 \times 1.5\% = 120$ <br>  $\omega$  Jadi hasil penhitungan distribusi mendi kangsung atas
	- g. Contoh ke-2

o Diketahui dalam transaksi tindakan pelayanan adalah:

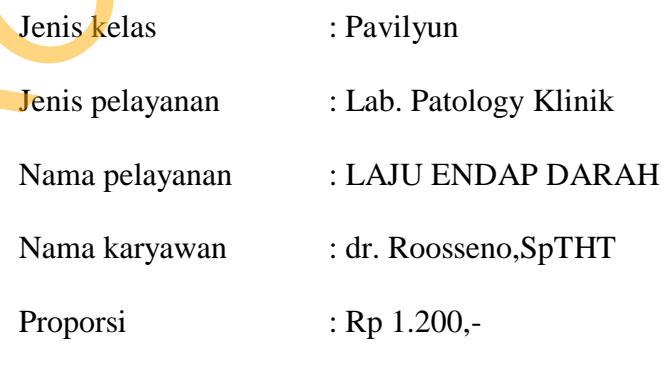

o Diketahui dalam master detail distribusi adalah:

Jenis kelas : Pavilyun

Jenis pelayanan : Lab. Patology Klinik

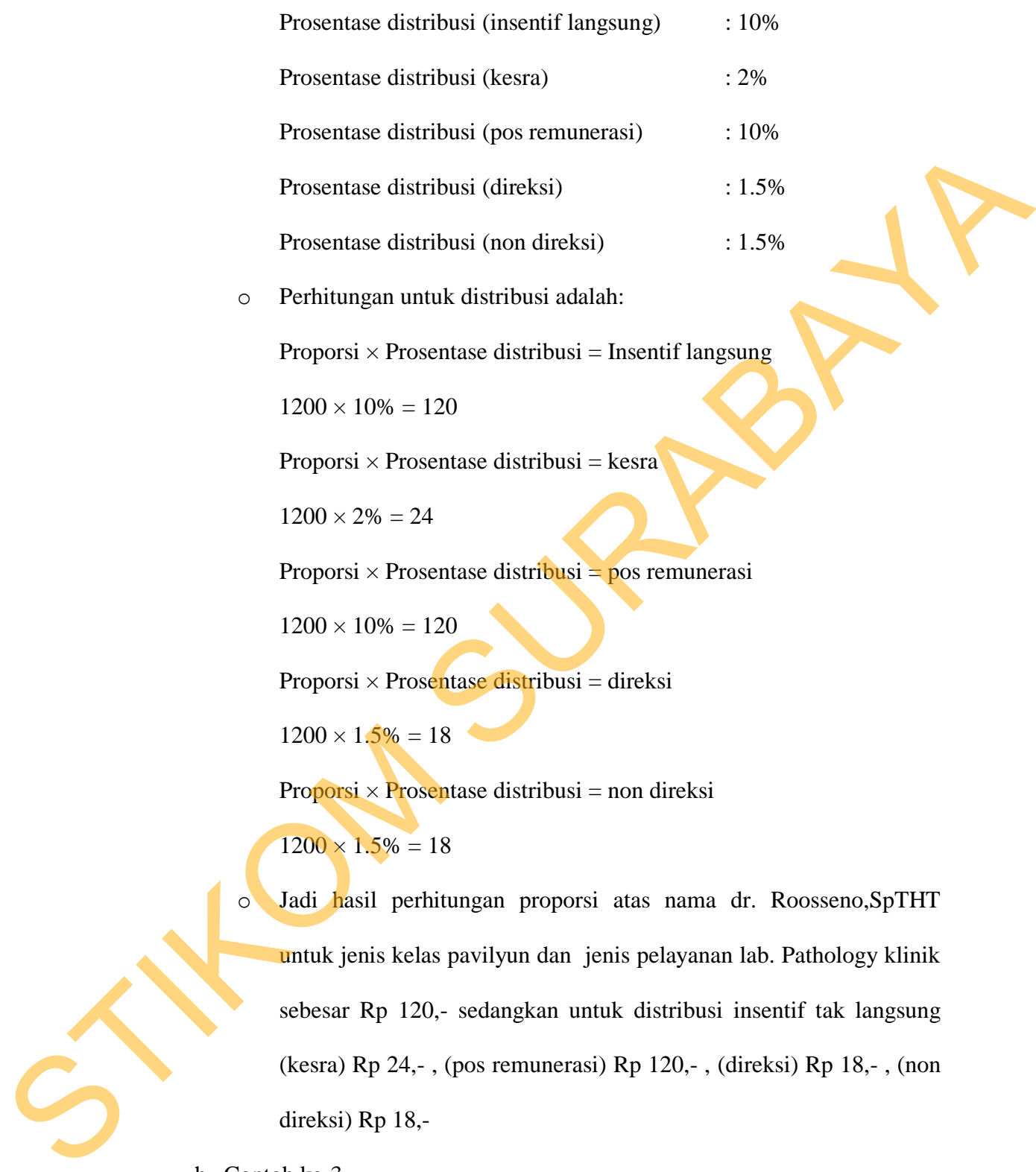

sebesar Rp 120,- sedangkan untuk distribusi insentif tak langsung

(kesra) Rp 24,- , (pos remunerasi) Rp 120,- , (direksi) Rp 18,- , (non direksi) Rp 18,-

h. Contoh ke-3

o Diketahui dalam transaksi tindakan pelayanan adalah:

Jenis kelas : Pavilyun

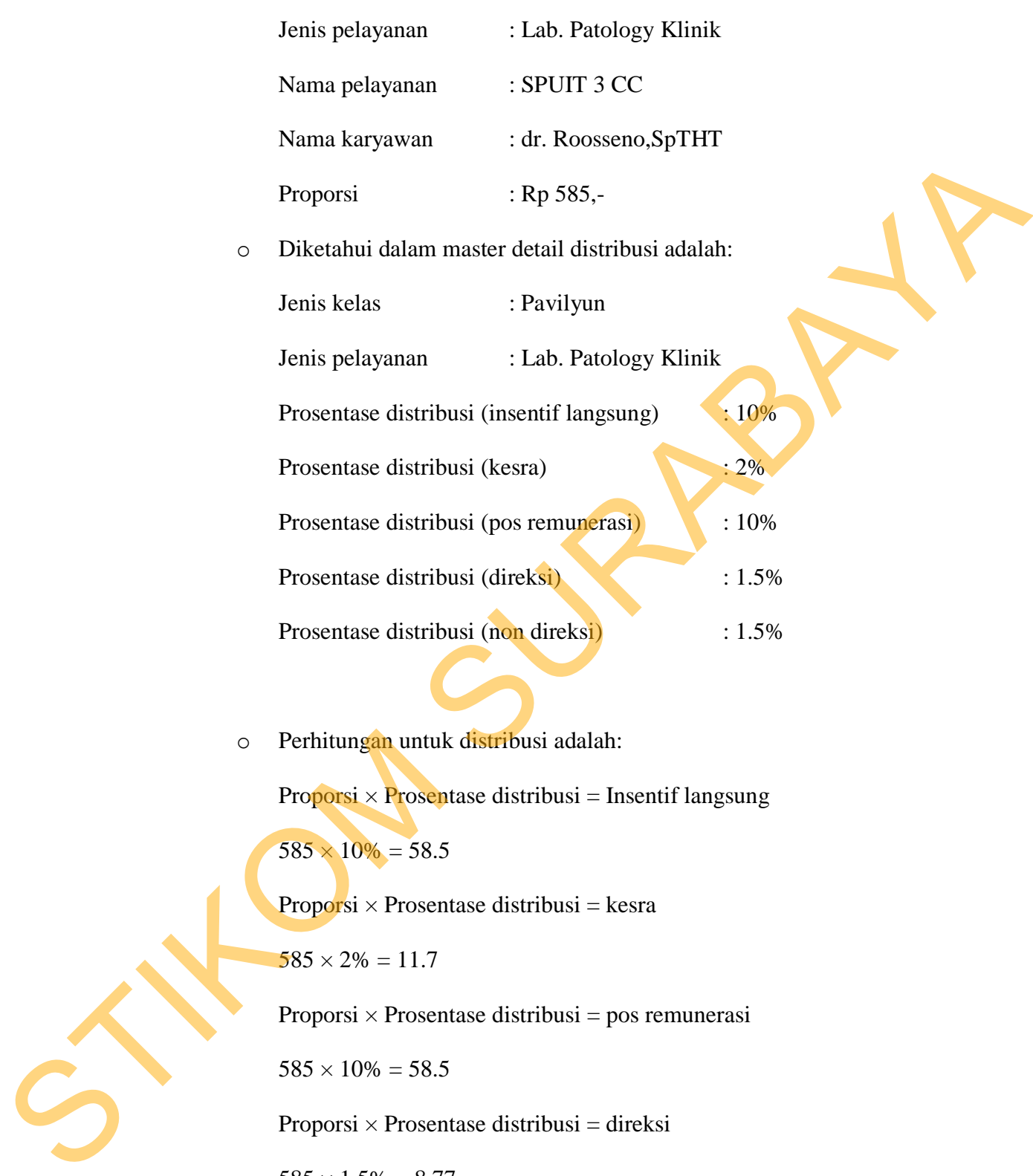

o Perhitungan untuk distribusi adalah: Proporsi  $\times$  Prosentase distribusi = Insentif langsung  $585 \times 10\% = 58.5$ Proporsi  $\times$  Prosentase distribusi = kesra

 $585 \times 2\% = 11.7$ 

Proporsi  $\times$  Prosentase distribusi = pos remunerasi

 $585 \times 10\% = 58.5$ 

Proporsi × Prosentase distribusi = direksi

 $585 \times 1.5\% = 8.77$ 

Proporsi  $\times$  Prosentase distribusi = non direksi

 $585 \times 1.5\% = 8.77$ 

- o Jadi hasil perhitungan proporsi atas nama dr. Roosseno,SpTHT untuk jenis kelas pavilyun dan jenis pelayanan lab. Pathology klinik sebesar Rp 58.5,- sedangkan untuk distribusi insentif tak langsung (kesra) Rp 11.7,- , (pos remunerasi) Rp 58.5,- , (direksi) Rp 8.77,- , (non direksi) Rp 8.77,-
- i. Conoth ke-4
	- o Diketahui dalam transaksi tindakan pelayanan adalah:

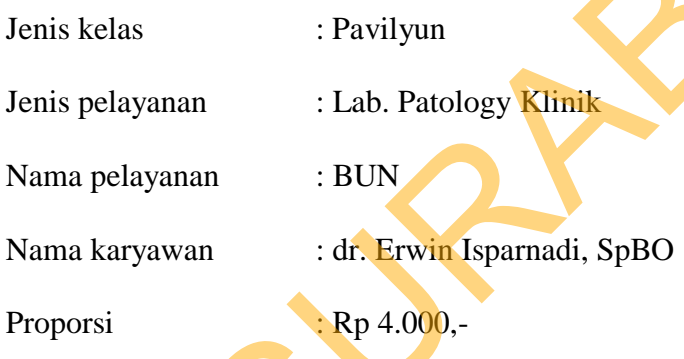

o Diketahui dalam master detail distribusi adalah: Jenis kelas : Pavilyun

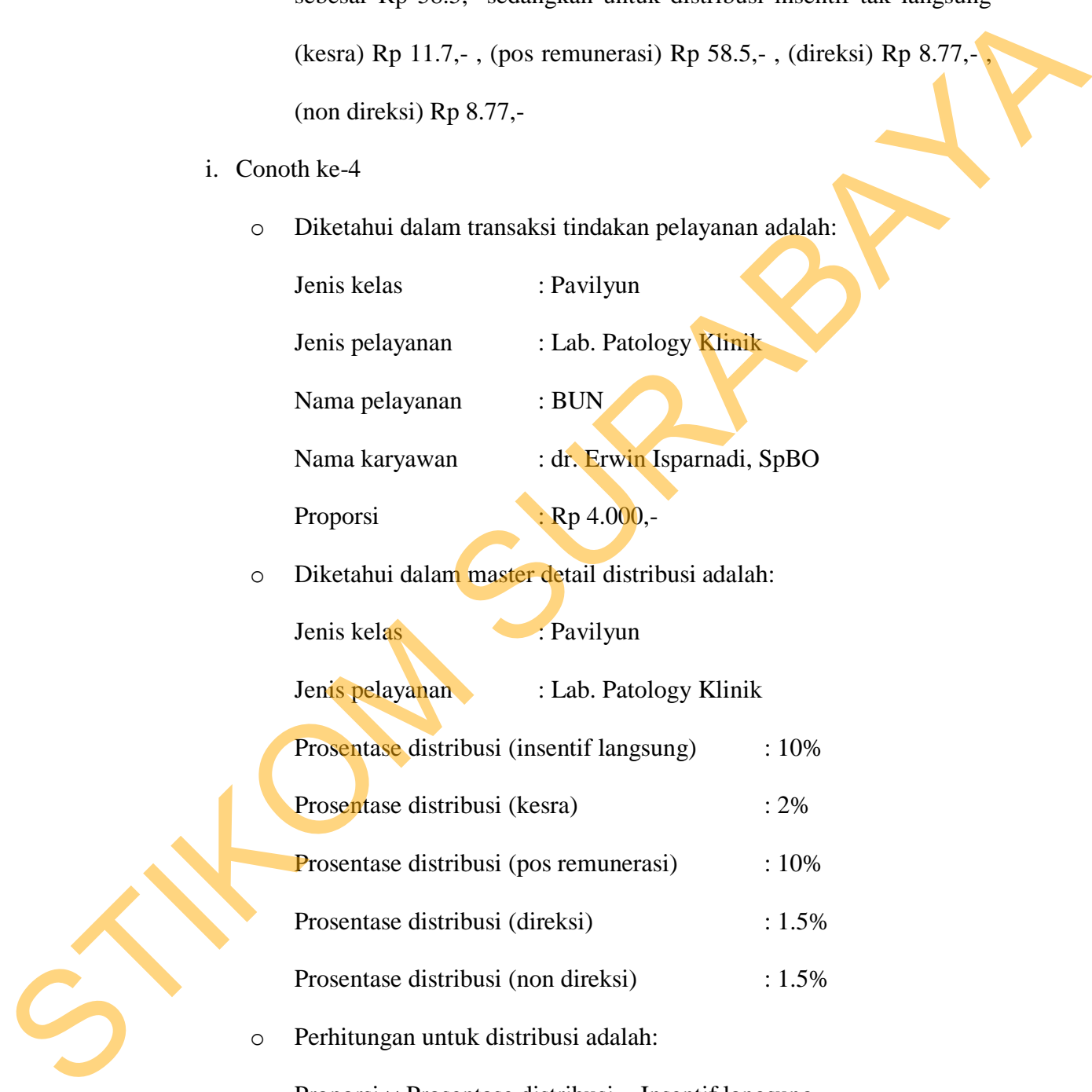

Proporsi  $\times$  Prosentase distribusi = Insentif langsung

 $4000 \times 10\% = 400$ 

Proporsi  $\times$  Prosentase distribusi = kesra

 $4000 \times 2\% = 80$ 

Proporsi  $\times$  Prosentase distribusi = pos remunerasi

 $4000 \times 10\% = 400$ 

Proporsi × Prosentase distribusi = direksi

 $4000 \times 1.5\% = 60$ 

Proporsi  $\times$  Prosentase distribusi = non direksi

 $4000 \times 1.5\% = 60$ 

o Jadi hasil perhitungan proporsi atas nama dr. Erwin Isparnadi, SpBO untuk jenis kelas pavilyun dan jenis pelayanan lab. Pathology klinik sebesar Rp 400,- sedangkan untuk distribusi insentif tak langsung (kesra) Rp 80,- , (pos remunerasi) Rp 400,- , (direksi) Rp 60,- , (non direksi) Rp 60,-

j. Contoh ke-5

o Diketahui dalam transaksi tindakan pelayanan adalah:

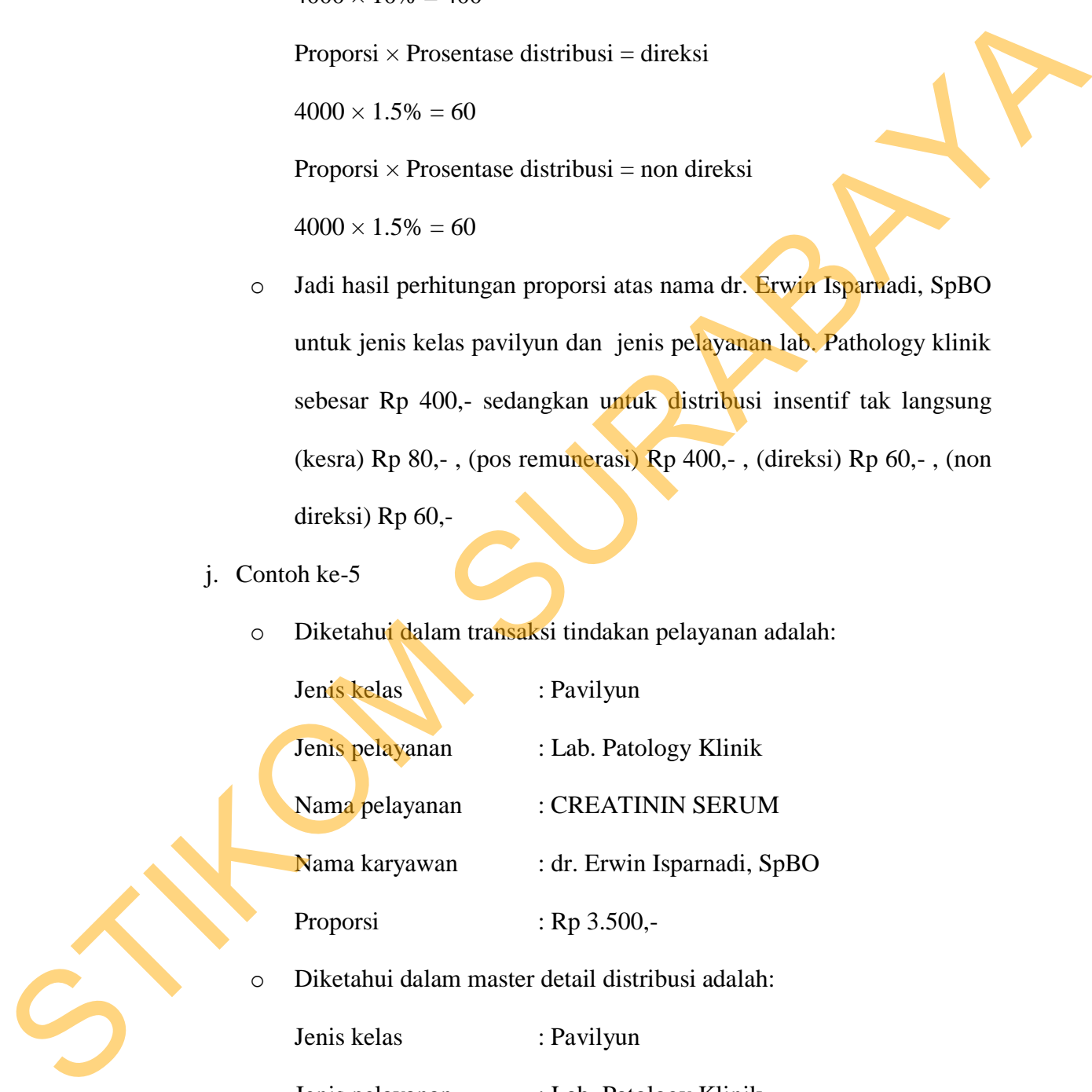

Jenis pelayanan : Lab. Patology Klinik Prosentase distribusi (insentif langsung) : 10%

Prosentase distribusi (kesra) : 2%

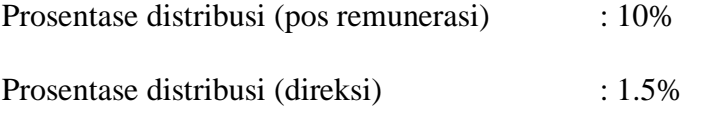

Prosentase distribusi (non direksi) : 1.5%

o Perhitungan untuk distribusi adalah:

Proporsi  $\times$  Prosentase distribusi = Insentif langsung

 $3500 \times 10\% = 350$ 

Proporsi  $\times$  Prosentase distribusi = kesra

 $3500 \times 2\% = 70$ 

Proporsi  $\times$  Prosentase distribusi = pos remunerasi

 $3500 \times 10\% = 350$ 

Proporsi  $\times$  Prosentase distribusi = direksi

 $3500 \times 1.5\% = 52.5$ 

Proporsi  $\times$  Prosentase distribusi = non direksi

 $3500 \times 1.5\% = 52.5$ 

o Jadi hasil perhitungan proporsi atas nama dr. Erwin Isparnadi, SpBO untuk jenis kelas pavilyun dan jenis pelayanan lab. Pathology klinik sebesar Rp 350,- sedangkan untuk distribusi insentif tak langsung (kesra) Rp 70,- , (pos remunerasi) Rp 350,- , (direksi) Rp 52.5,- , (non direksi) Rp 52.5,- Freminian annuals distribusi adalah:<br>
Proposis × Prosentase distribusi adalah:<br>
Proposis × Prosentase distribusi – Insentif langsung<br>  $3500 \times 10\% = 350$ <br>
Proposis × Prosentase distribusi – Jesna<br>  $3500 \times 10\% = 350$ <br>
Propo

Contoh di atas hanya sebagian saja untuk menunjukkan kebenaran perhitungan proporsi pada bulan september. Selanjutnya untuk lebih lengkap dapat dilihat pada lampiran 3.

Tabel 4.16 Evaluasi Distribusi

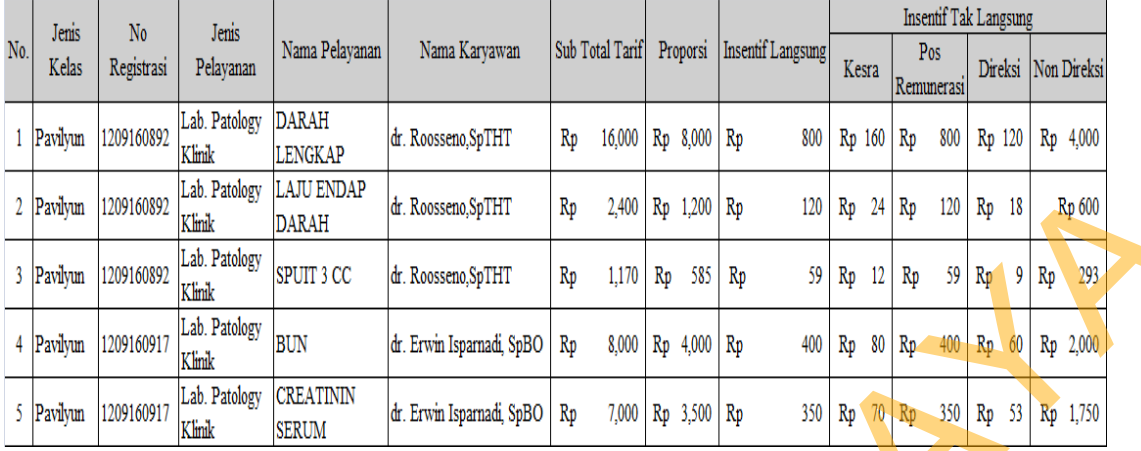

## 3. Evaluasi Hasil Perhitungan Indexing Karyawan

- k. Contoh ke-1
	- o Diketahui index yang dimiliki karyawan adalah:

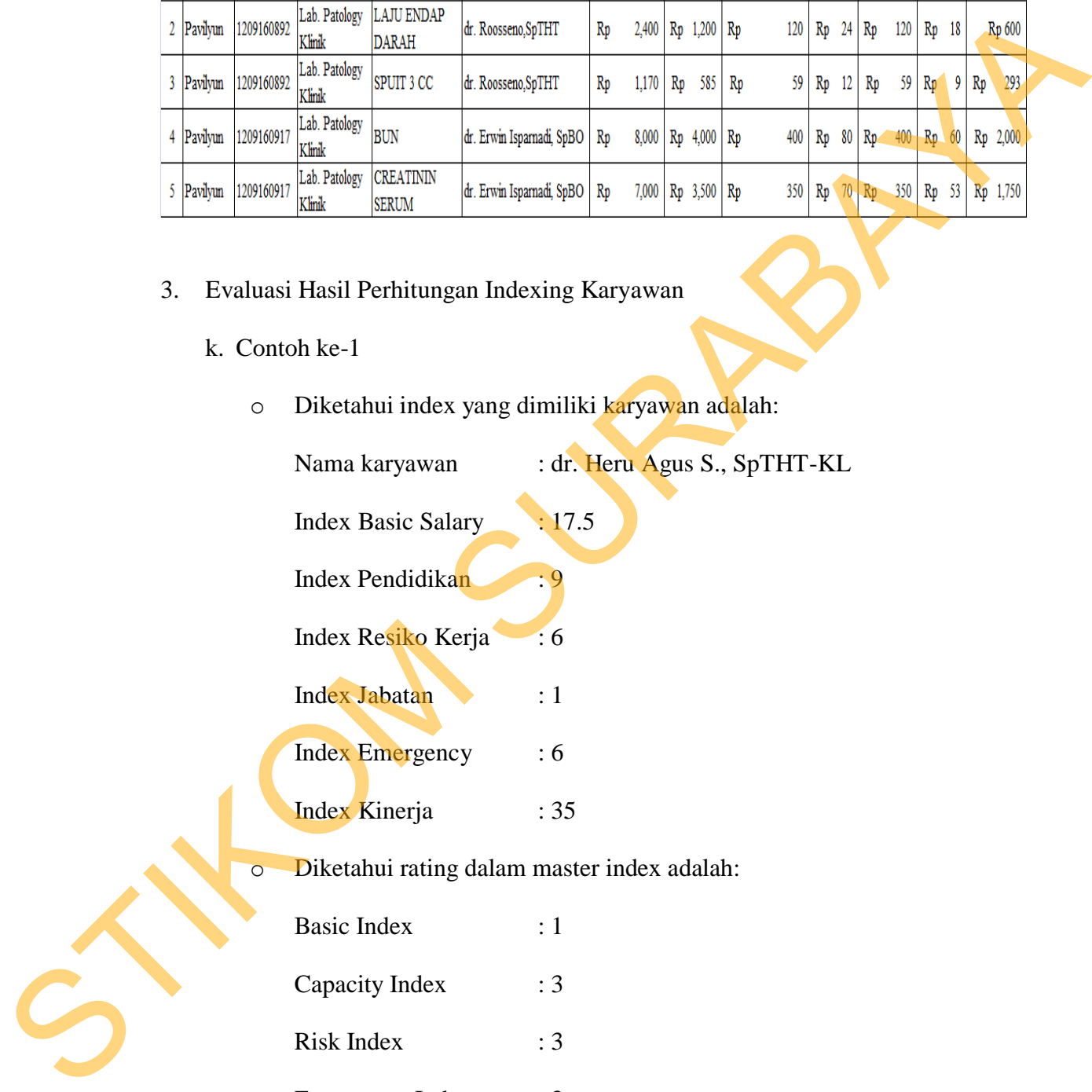

o Diketahui rating dalam master index adalah:

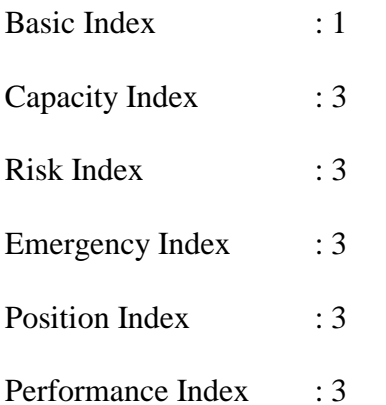

o Perhitungan untuk indexing karyawan adalah:

Index karyawan  $\times$  rating index = score index

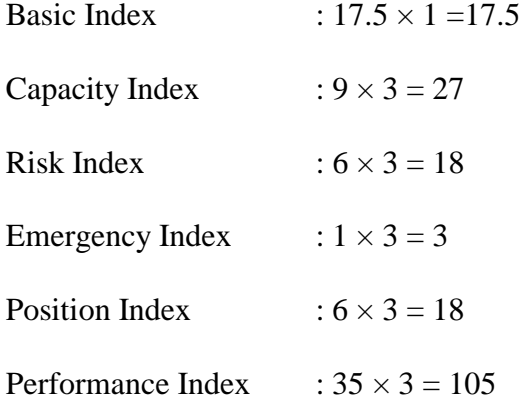

o Jadi hasil perhitungan indexing atas nama dr. Heru Agus S., SpTHT-KL untuk Basic Index 17.5, Capacity Index 27, Risk Index 18, Emergency Index 3, Position Index 18, Performance Index 105

#### l. Contoh ke-2

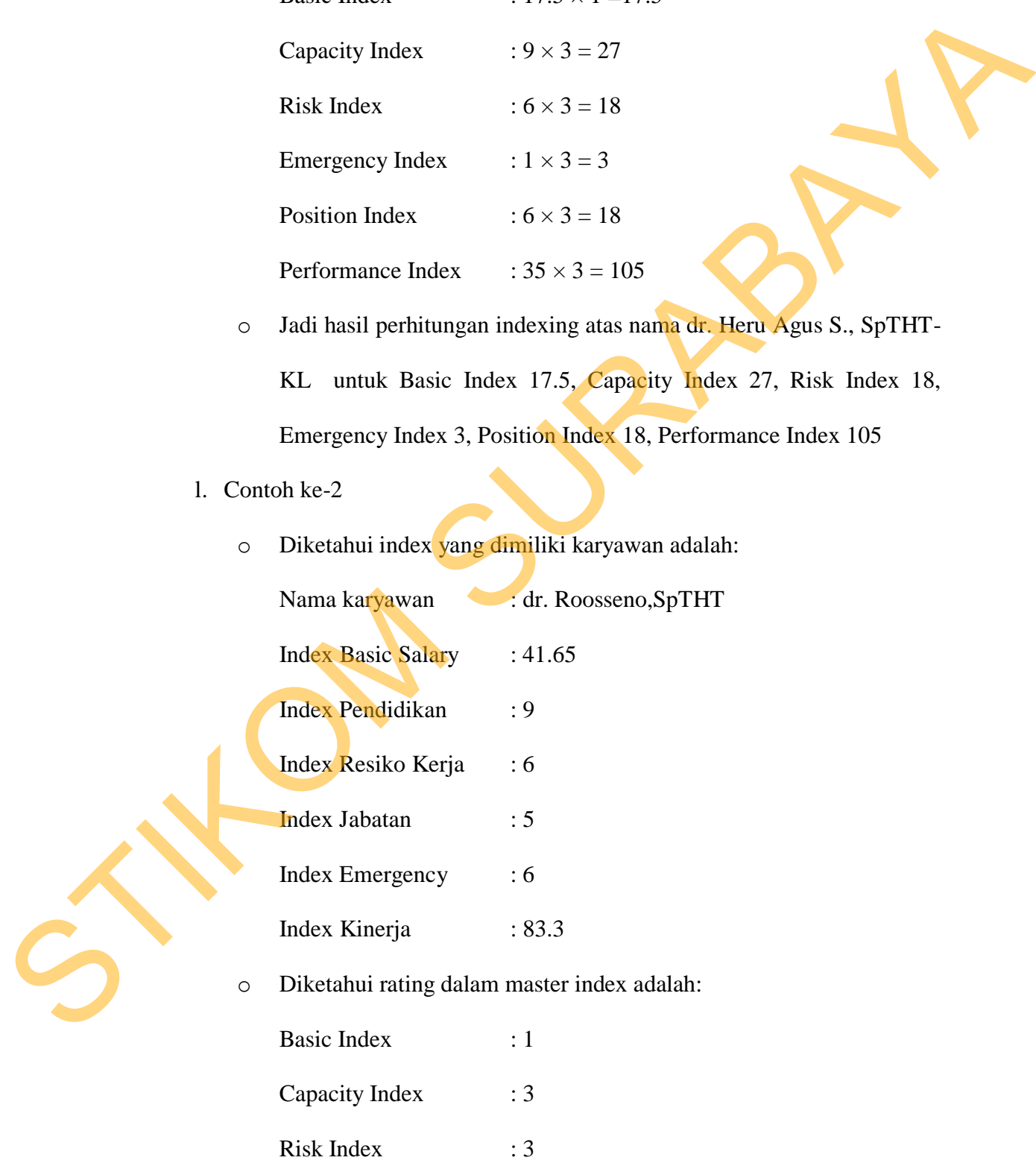

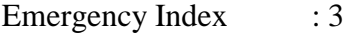

Position Index : 3

Performance Index : 3

o Perhitungan untuk indexing karyawan adalah:

Index karyawan  $\times$  rating index = score index

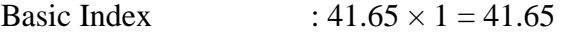

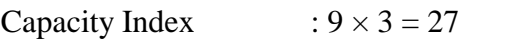

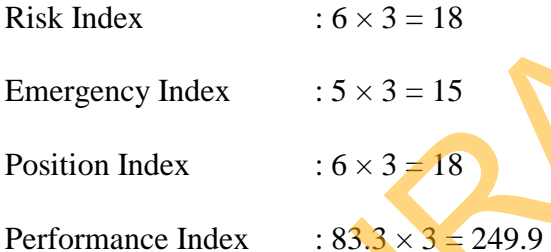

o Jadi hasil perhitungan indexing atas nama dr. Roosseno,SpTHT untuk Basic Index 41.65, Capacity Index 27, Risk Index 18,

Emergency Index 15, Position Index 18, Performance Index 249.9

m. Contoh ke-3

o Diketahui index yang dimiliki karyawan adalah:

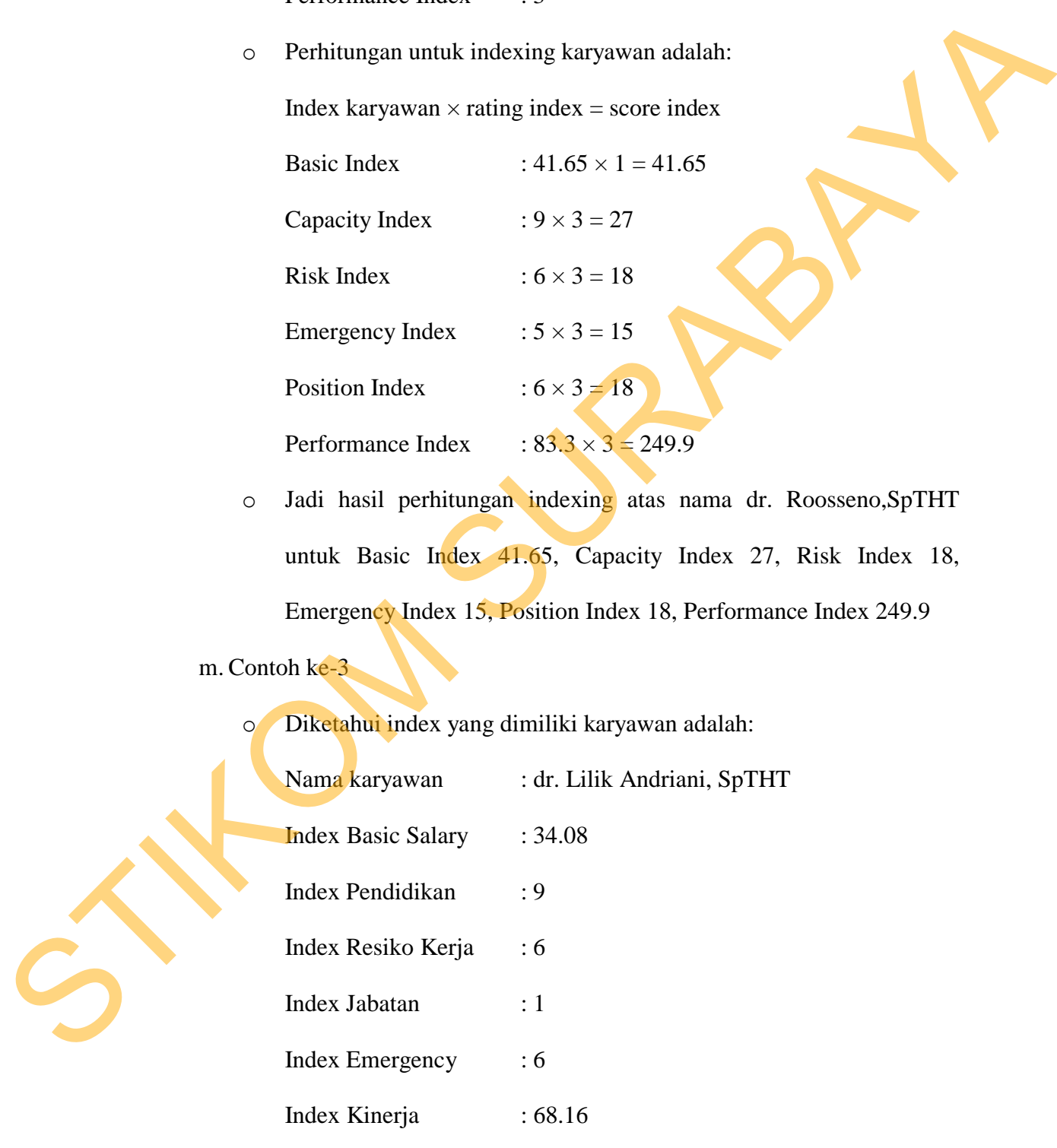

o Diketahui rating dalam master index adalah:

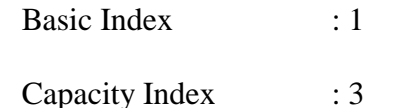

Risk Index : 3

Emergency Index : 3

Position Index : 3

Performance Index : 3

o Perhitungan untuk indexing karyawan adalah:

Index karyawan  $\times$  rating index = score index

Basic Index :  $34.08 \times 1 = 34.08$ 

Capacity Index :  $9 \times 3 = 27$ 

Risk Index :  $6 \times 3 = 18$ 

Emergency Index :  $1 \times 3 = 3$ 

Position Index :  $6 \times 3 = 18$ 

Performance Index :  $68.16 \times 3 = 204.48$ 

o Jadi hasil perhitungan indexing atas nama dr. Lilik Andriani, SpTHT untuk Basic Index 34.08, Capacity Index 27, Risk Index 18, Emergency Index 3, Position Index 18, Performance Index 204.48 Emergency Index<br>
Bostion Index<br>
Performance Index<br>
Performance Index<br>
Strengtheny and a strategy funder<br>
Strengtheny and a strategy funder<br>
Strengtheny Index<br>
Strengtheny Index<br>
Emergency Index<br>
Emergency Index<br>
Strengthe

n. Contoh ke-4

Diketahui index yang dimiliki karyawan adalah:

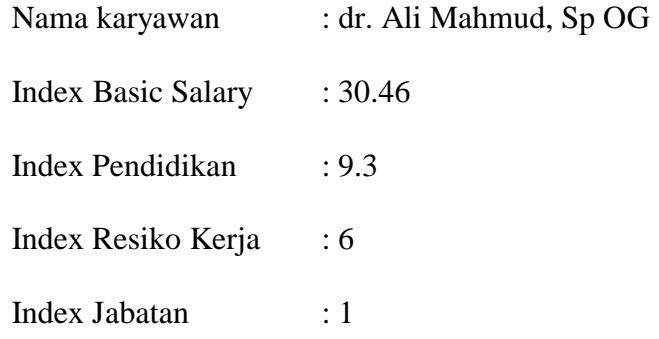

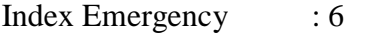

Index Kinerja : 60.92

o Diketahui rating dalam master index adalah:

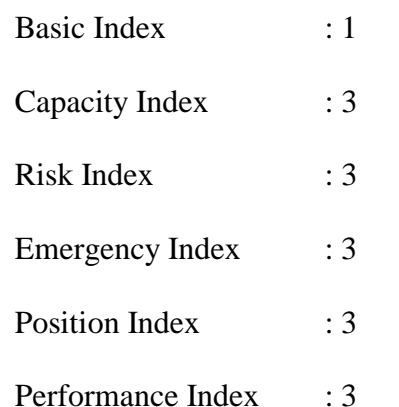

o Perhitungan untuk indexing karyawan adalah:

Index karyawan  $\times$  rating index = score index

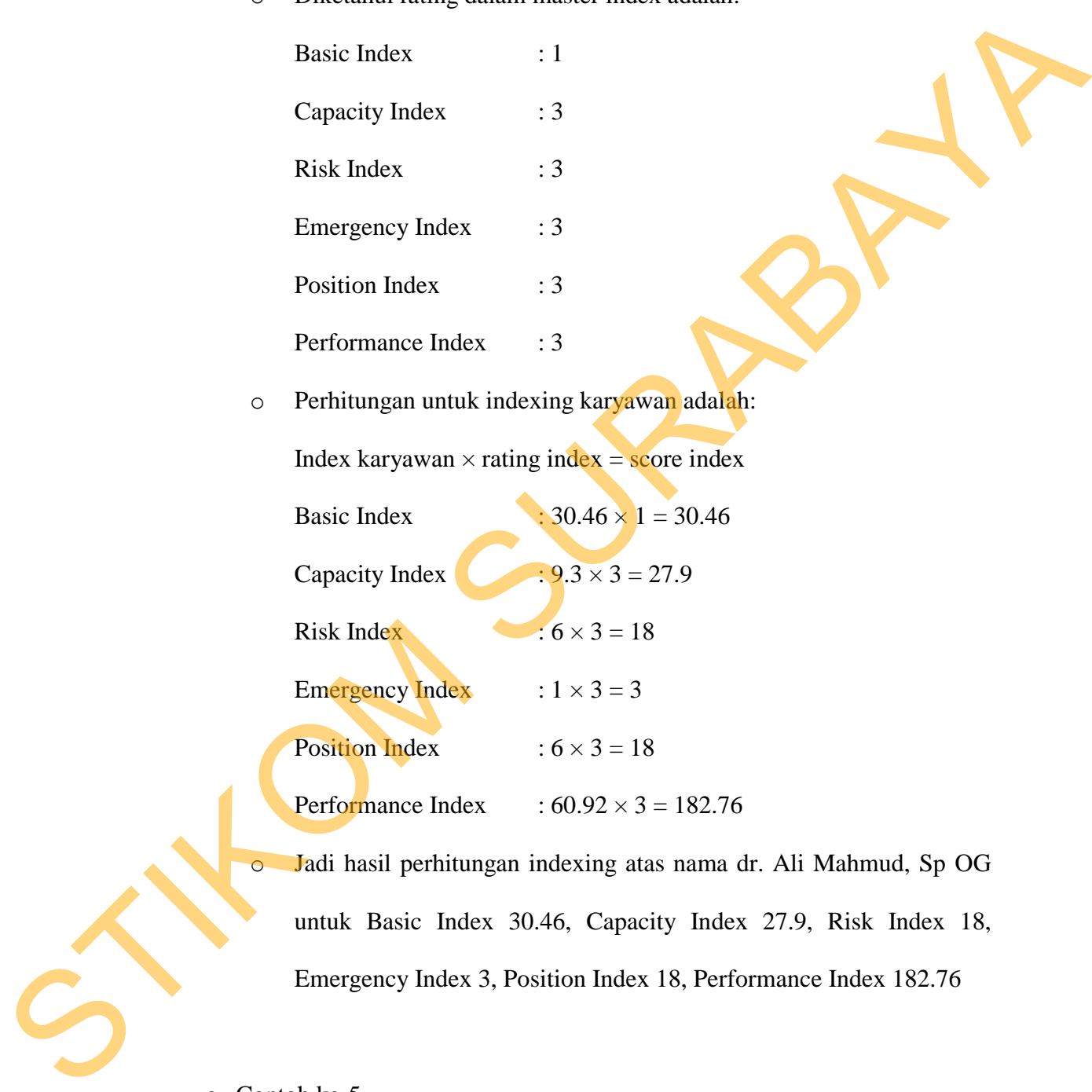

o Jadi hasil perhitungan indexing atas nama dr. Ali Mahmud, Sp OG untuk Basic Index 30.46, Capacity Index 27.9, Risk Index 18, Emergency Index 3, Position Index 18, Performance Index 182.76

o. Contoh ke-5

o Diketahui index yang dimiliki karyawan adalah:

Nama karyawan : Dr. Aminoe, SpM

#### Index Basic Salary : 26.5

Index Pendidikan : 9.6

Index Resiko Kerja : 6

Index Jabatan : 1

Index Emergency : 6

Index Kinerja : 53

o Diketahui rating dalam master index adalah:

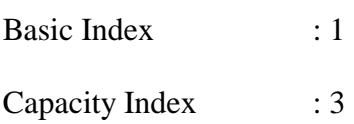

Risk Index : 3

Emergency Index : 3

Position Index : 3

Performance Index : 3

o Perhitungan untuk indexing karyawan adalah:

Index karyawan  $\times$  rating index = score index

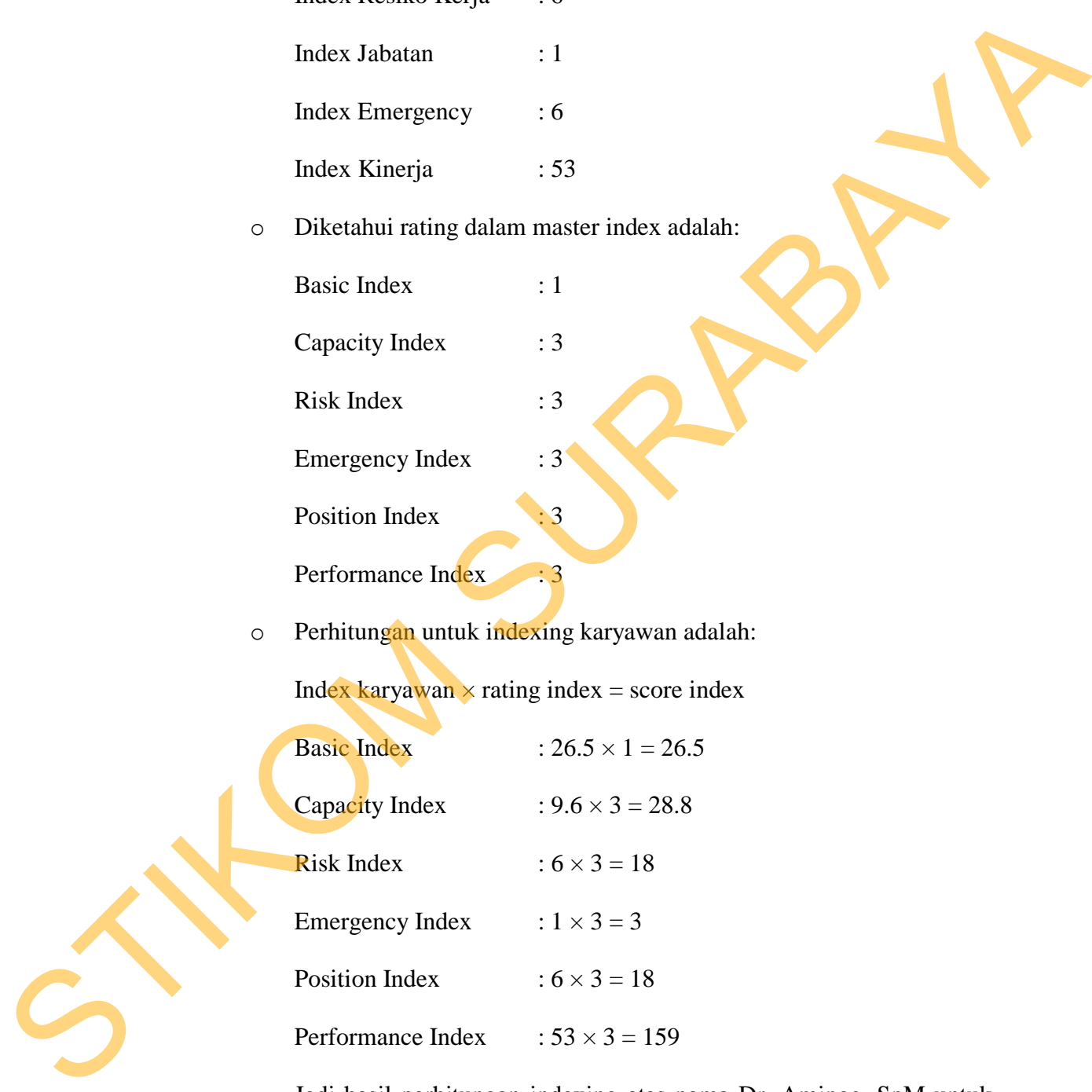

o Jadi hasil perhitungan indexing atas nama Dr. Aminoe, SpM untuk Basic Index 26.5, Capacity Index 28.8, Risk Index 18, Emergency Index 3, Position Index 18, Performance Index 159

Contoh di atas hanya sebagian saja untuk menunjukkan kebenaran perhitungan proporsi pada bulan september. Selanjutnya untuk lebih lengkap dapat dilihat pada lampiran 3.

| Tabel 4.17 Indexing Karyawan<br>Pendidikan<br>Resiko Kerja<br><b>Basic</b><br>Jabatan<br>Emergency<br>Kinerja<br><b>No</b><br>Nama Karyawan<br>Index<br>Index<br>Index<br>Index<br>Index<br>Index<br>dr. Heru Agus S.,<br>$\mathbf 1$<br>17.5<br>$27\,$<br>$\mathbf{3}$<br>105<br>18<br>${\bf 18}$<br>SpTHT-KL<br>dr.<br>$\overline{\mathbf{2}}$<br>$27\,$<br>15<br>18<br>249.9<br>41.65<br>${\bf 18}$<br>Roosseno, SpTHT<br>dr. Lilik Andriani,<br>$\overline{\mathbf{3}}$<br>34.08<br>$\overline{\mathbf{3}}$<br>204.48<br>$27\,$<br>${\bf 18}$<br>18<br>SpTHT<br>dr. Ali Mahmud, Sp<br>$\pmb{4}$<br>30.46<br>27.9<br>$\overline{\mathbf{3}}$<br>18<br>182.76<br>18<br>OG<br>$\overline{\mathbf{3}}$<br>${\bf 5}$<br>Dr. Aminoe, SpM<br>26.5<br>28.8<br>${\bf 18}$<br>${\bf 18}$<br>159<br>S | rengaap aapat anniat pada rampiran s. |  |  |  |
|----------------------------------------------------------------------------------------------------|---------------------------------------|--|--|--|
|                                                                                                    |                                       |  |  |  |
|                                                                                                    |                                       |  |  |  |
|                                                                                                    |                                       |  |  |  |
|                                                                                                    |                                       |  |  |  |
|                                                                                                    |                                       |  |  |  |
|                                                                                                    |                                       |  |  |  |
|                                                                                                    |                                       |  |  |  |

Tabel 4.17 Indexing Karyawan